**Options for ABB drives, converters and inverters**

#### User's manual FMBT-21 Modbus/TCP adapter module

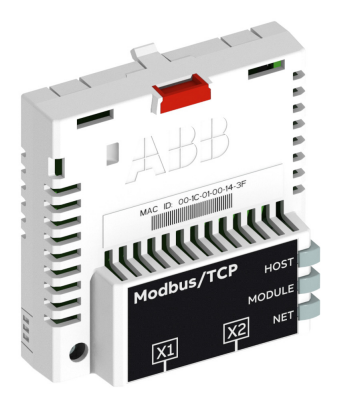

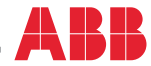

Power and productivity<br>for a better world™

#### <span id="page-1-0"></span>List of related manuals

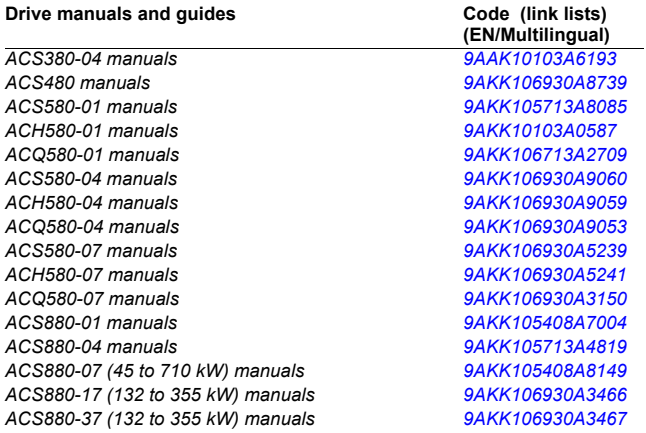

#### **Option manuals and guides**

*FMBT-21 Modbus/TCP adapter module user's manual [3AXD50000158607](http://search.abb.com/library/ABBLibrary.asp?DocumentID=3AXD50000158607&DocumentPartId=1&Action=LaunchDirect)*

The links above contain lists of documents. You can find manuals and other product documents in PDF format on the Internet. See section *[Document library on the Internet](#page-106-0)* on the inside of the back cover. For manuals not available in the Document library, contact your local ABB representative.

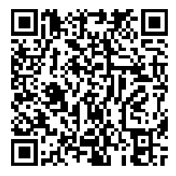

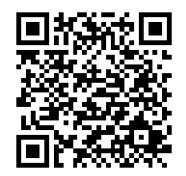

*[FMBT-21 manual](http://search.abb.com/library/Download.aspx?DocumentID=3AUA0000093568&LanguageCode=en&DocumentPartId=1&Action=Launch) [Fieldbus connectivity web page](http://new.abb.com/drives/connectivity/fieldbus-connectivity)*

## **User's manual**

#### **FMBT-21 Modbus/TCP adapter module**

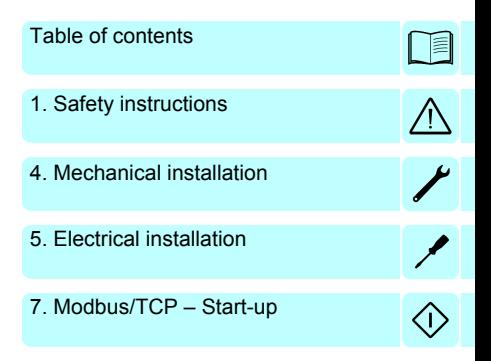

3AXD50000158607 Rev A EN EFFECTIVE: 2017-11-30

 2017 ABB Oy All Rights Reserved.

# <span id="page-4-0"></span>**Table of contents**

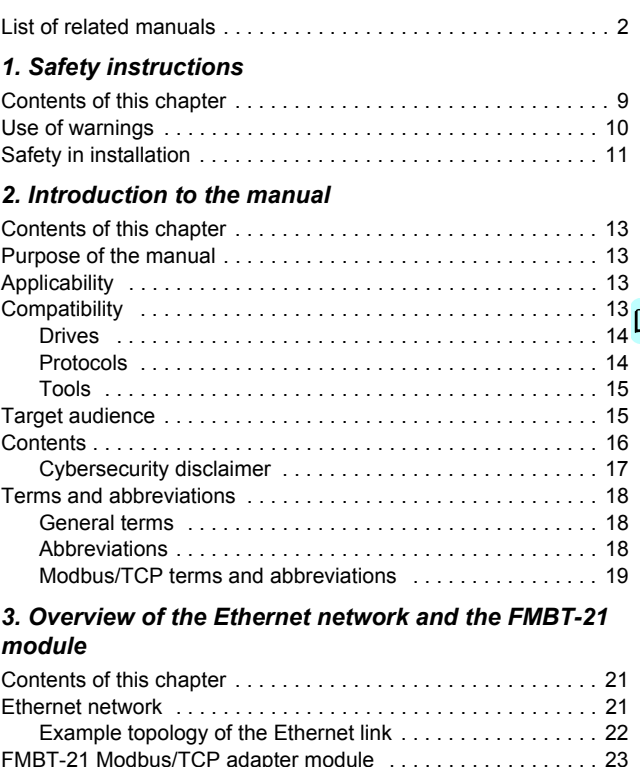

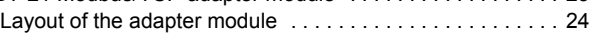

#### *[4. Mechanical installation](#page-24-1)*

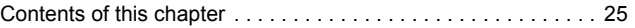

#### *6 Table of contents*

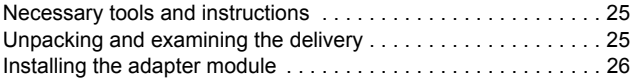

#### *[5. Electrical installation](#page-28-1)*

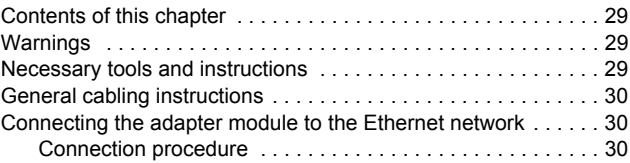

#### *[Modbus/TCP protocol](#page-30-0)*

#### *[6. Modbus/TCP – Start-up](#page-32-1)*

n

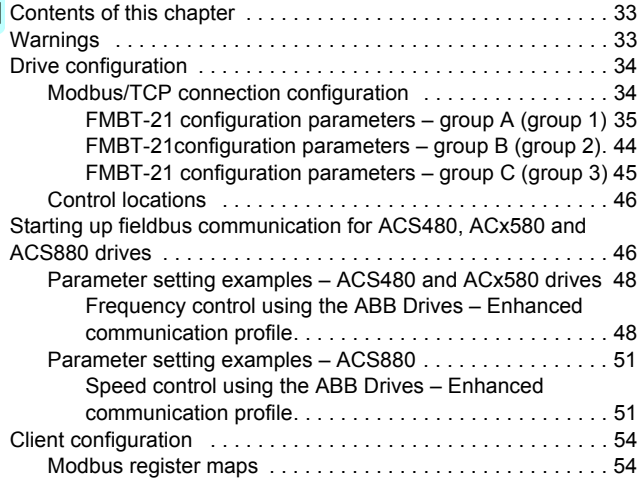

#### *[7. Modbus/TCP – Communication profiles](#page-54-0)*

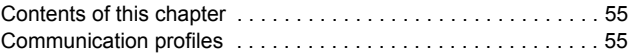

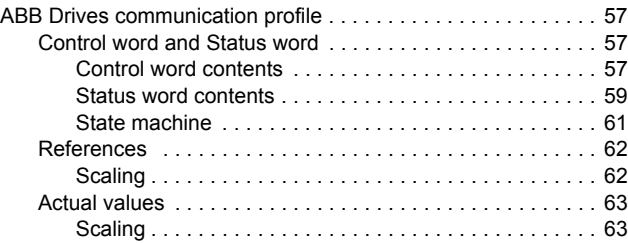

#### *[8. Modbus/TCP – Communication protocol](#page-64-0)*

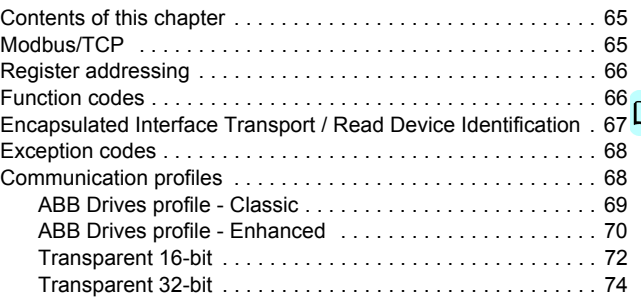

#### *[9. Modbus/TCP – Diagnostics](#page-76-0)*

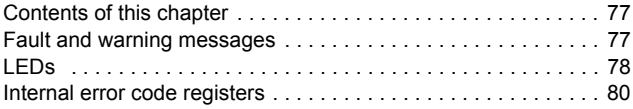

#### *[NONE protocol selection](#page-82-0)*

#### *[10. NONE – Start-up](#page-84-0)*

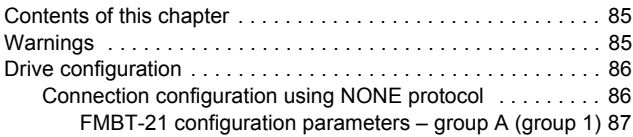

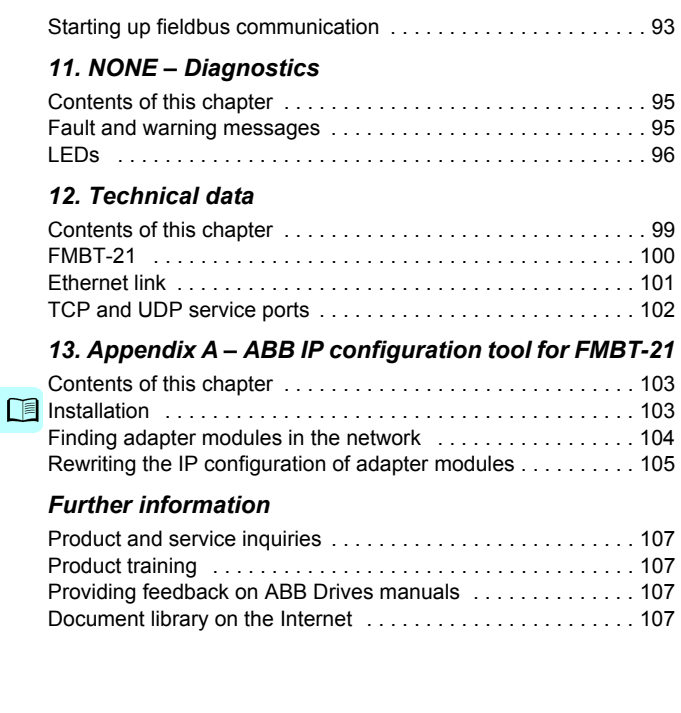

1

# <span id="page-8-1"></span><span id="page-8-0"></span>**Safety instructions**

#### <span id="page-8-2"></span>**Contents of this chapter**

The chapter contains the warning symbols used in this manual and the safety instructions which you must obey when you install or connect an optional module to a drive, converter or inverter. If you ignore the safety instructions, injury, death or damage can occur. Read this chapter before you start the installation.

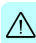

#### <span id="page-9-0"></span>**Use of warnings**

Warnings tell you about conditions which can cause injury or death, or damage to the equipment. They also tell you how to prevent the danger. The manual uses these warning symbols:

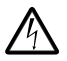

**Electricity warning** tells you about hazards from electricity which can cause injury or death, or damage to the equipment.

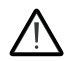

**General warning** tells you about conditions, other than those caused by electricity, which can cause injury or death, or damage to the equipment.

#### <span id="page-10-0"></span>**Safety in installation**

These instructions are for all who install or connect an optional module to a drive, converter or inverter and need to open its front cover or door to do the work.

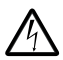

**WARNING!** Obey these instructions. If you ignore them, injury or death, or damage to the equipment can occur.

- If you are not a qualified electrician, do not do installation or maintenance work.
- Disconnect the drive, converter or inverter from all possible power sources. After you have disconnected the drive, converter or inverter, always wait for 5 minutes to let the intermediate circuit capacitors discharge before you continue.
- Disconnect all dangerous voltages connected to other control signal connectors in reach. For example, it is possible that 230 V AC is connected from outside to a relay output of the drive, converter or inverter.
- Always use a multimeter to make sure that there are no parts under voltage in reach. The impedance of the multimeter must be at least 1 Mohm.

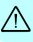

#### *12 Safety instructions*

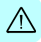

# 2

## <span id="page-12-0"></span>**Introduction to the manual**

#### <span id="page-12-1"></span>**Contents of this chapter**

This chapter introduces this manual.

#### <span id="page-12-2"></span>**Purpose of the manual**

The manual provides information on installing, commissioning and using the FMBT-21 Modbus/TCP adapter module.

#### <span id="page-12-3"></span>**Applicability**

This manual applies to the FMBT-21 Modbus/TCP Ethernet adapter module, software version 1.00 and later.

#### <span id="page-12-4"></span>**Compatibility**

The FMBT-21 Modbus/TCP adapter module is compatible with different ABB drives, solar inverters and wind turbine converters.

**Note**: Later in this manual, the term drive is used to refer converters and inverters as well.

#### <span id="page-13-0"></span>**Drives**

The table below shows the compatibility of the FMBT-21 adapter module with different ABB drives.

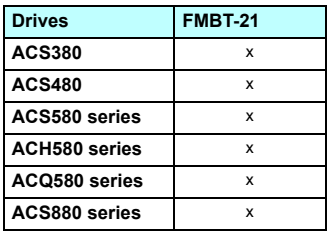

**Note:** Not all compatible drives are listed here. For details of compatibility, check the drive's firmware manual.

#### <span id="page-13-1"></span>**Protocols**

The FMBT-21 adapter module is compatible with Ethernet standards IEEE 802.3 and IEEE 802.3u.

The FMBT-21 adapter module supports these protocols from SW version 1.00 onwards:

- Modbus/TCP
- Modbus over UDP

In addition to these protocol, it is possible to have the no communication protocol running on the FMBT-21 adapter module. This configuration is called NONE protocol. In this setup, the FMBT-21 adapter module is used only for running Ethernet services which can be enabled/disabled via parameter **51.15 Service configuration**.

This table specifies the clients/masters that are compatible with the Modbus/TCP protocol.

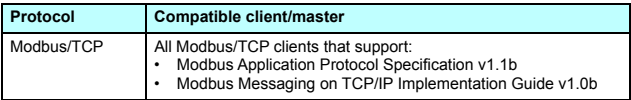

#### <span id="page-14-0"></span>**Tools**

The FMBT-21 adapter module can be used in the Ethernet tool network. The Ethernet tool network enables commissioning and monitoring several single drives, or inverter and supply units of a multi-drive from a single location by using the Drive composer pro PC tool.

**Note:** When the FMBT-21 adapter module is used only in the Ethernet tool network, the recommended setting for parameters **50.21 FBA A timelevel sel** and **50.51 FBA B timelevel sel** is *Slow* or *Monitoring*.

For more information on the Ethernet tool network, see:

- *Ethernet tool network for ACS880 drives application guide*  (3AUA0000125635) [English])
- *Drive composer user's manual* (3AUA0000094606 [English]).

#### <span id="page-14-1"></span>**Target audience**

This manual is intended for people who plan the installation, install, start up, use and service the adapter module. Before you do work on the module, read this manual and the applicable drive manual that contains the hardware and safety instructions for the product in question.

You are expected to know the fundamentals of electricity, wiring, electrical components and electrical schematic symbols.

The manual is written for readers worldwide. Both SI and imperial units are shown.

#### <span id="page-15-0"></span>**Contents**

The manual consists of the following chapters:

- *[Safety instructions](#page-8-0)* gives the safety instructions which you must obey when you install a fieldbus adapter module.
- *[Overview of the Ethernet network and the FMBT-21 module](#page-20-3)* contains a short description of the Ethernet network and the adapter module.
- *[Mechanical installation](#page-24-0)* contains a delivery checklist and instructions on installing the adapter module.
- *[Electrical installation](#page-28-0)* contains instructions on cabling and connecting the adapter module to the Ethernet network.
- *[Technical data](#page-98-2)* contains the technical data of the adapter module and the Ethernet link.
- *[Appendix A ABB IP configuration tool for FMBT-21](#page-102-3)* shows how to use the APP IP configuration tool for the FMBT-21.

#### **Modbus/TCP protocol**

- *[Modbus/TCP Start-up](#page-32-0)* presents the steps to take during the start-up of the drive with the adapter module and gives information on configuring the Modbus/TCP client.
- *[Modbus/TCP Communication profiles](#page-54-3)* describes the communication profiles used in the communication between the client, the adapter module and the drive.
- *[Modbus/TCP Communication protocol](#page-64-3)* describes the Modbus/TCP communication protocol for the adapter module.
- *[Modbus/TCP Diagnostics](#page-76-3)* explains how to trace faults with the status LEDs on the adapter module.

#### **NONE protocol selection**

- *[NONE Start-up](#page-84-3)* presents the steps to take during the start-up of the drive with the adapter module and gives examples of configuring the NONE protocol.
- *[NONE Diagnostics](#page-94-3)* explains how to trace faults with the status LEDs on the adapter module.

#### <span id="page-16-0"></span>**Cybersecurity disclaimer**

This product is designed to be connected to and to communicate information and data via a network interface. It is Customer's sole responsibility to provide and continuously ensure a secure connection between the product and Customer network or any other network (as the case may be). Customer shall establish and maintain any appropriate measures (such as but not limited to the installation of firewalls, application of authentication measures, encryption of data, installation of anti-virus programs, etc.) to protect the product, the network, its system and the interface against any kind of security breaches, unauthorized access, interference, intrusion, leakage and/or theft of data or information. ABB and its affiliates are not liable for damages and/or losses related to such security breaches, any unauthorized access, interference, intrusion, leakage and/or theft of data or information.

#### <span id="page-17-0"></span>**Terms and abbreviations**

#### <span id="page-17-1"></span>**General terms**

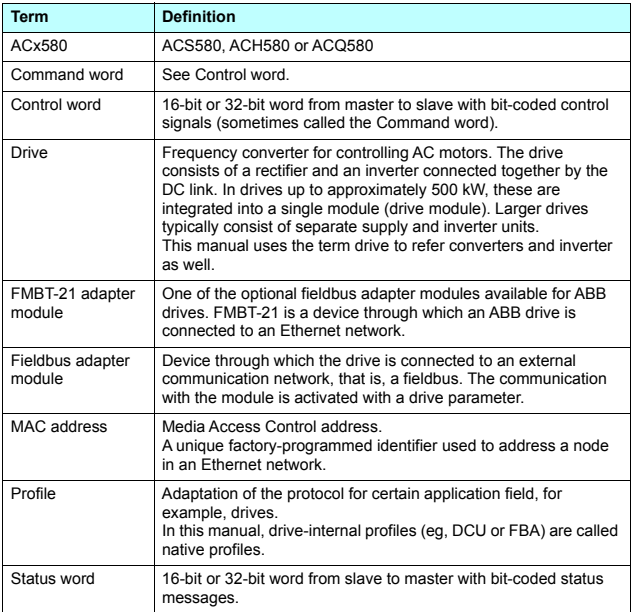

#### <span id="page-17-2"></span>**Abbreviations**

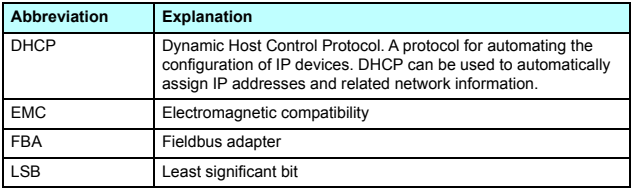

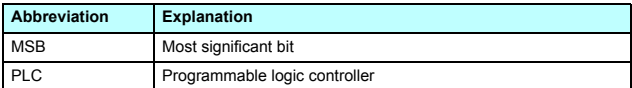

#### <span id="page-18-0"></span>**Modbus/TCP terms and abbreviations**

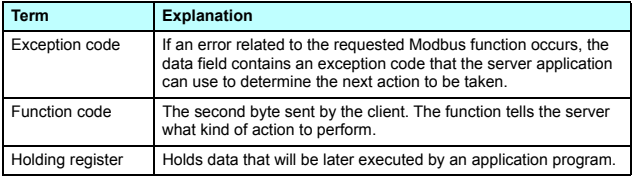

#### *20 Introduction to the manual*

# 3

### <span id="page-20-3"></span><span id="page-20-0"></span>**Overview of the Ethernet network and the FMBT-21 module**

#### <span id="page-20-1"></span>**Contents of this chapter**

This chapter contains a short description of the Ethernet network and the FMBT-21 adapter module.

#### <span id="page-20-2"></span>**Ethernet network**

Ethernet standards support a variety of physical media (coaxial cable, twisted pair, fiber optics) and topologies (bus and star). The FMBT-21 adapter module supports twisted pair as the physical media in a star topology.

The maximum length for an Ethernet segment on twisted pair media is 100 meters. All twisted pair media between the Ethernet node and the switch or router must be shorter than 100 meters, including media within patch panels. For more information, see chapter *[Technical data](#page-98-2)*.

#### <span id="page-21-0"></span>**Example topology of the Ethernet link**

This figure shows an example of an allowable topology for an Ethernet network with FMBT-21.

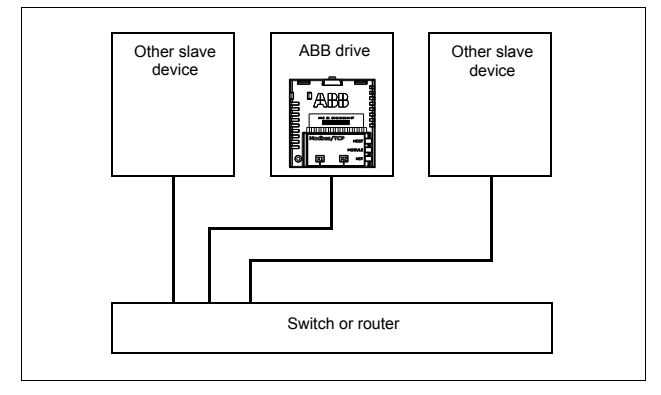

This figure shows an example of an allowable topology for an Ethernet network with FMBT-21.

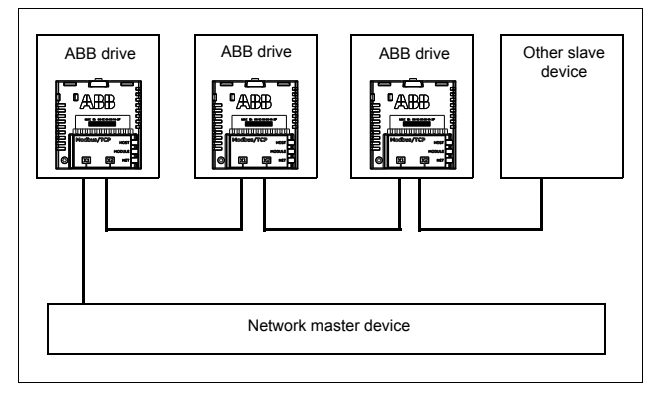

#### <span id="page-22-0"></span>**FMBT-21 Modbus/TCP adapter module**

The FMBT-21 Modbus/TCP adapter module is an optional device for ABB drives which enables the connection of the drive to an Ethernet network.

Through the adapter module you can:

- give control commands to the drive (for example, Start, Stop, Run enable)
- feed a motor speed or torque reference to the drive
- give a process actual value or a process reference to the PID controller of the drive
- read status information and actual values from the drive
- reset a drive fault

The protocol used to access these functionalities over Ethernet is described in chapter:

• *[Modbus/TCP – Communication protocol](#page-64-3)*

The adapter module supports 10 Mbit/s and 100 Mbit/s data transfer rates and automatically detects the data transfer rate used in the network.

The adapter module is installed into an option slot on the drive control unit. See the drive manuals for module placement options.

#### <span id="page-23-0"></span>**Layout of the adapter module**

This figure shows the layout of the FMBT-21 module.

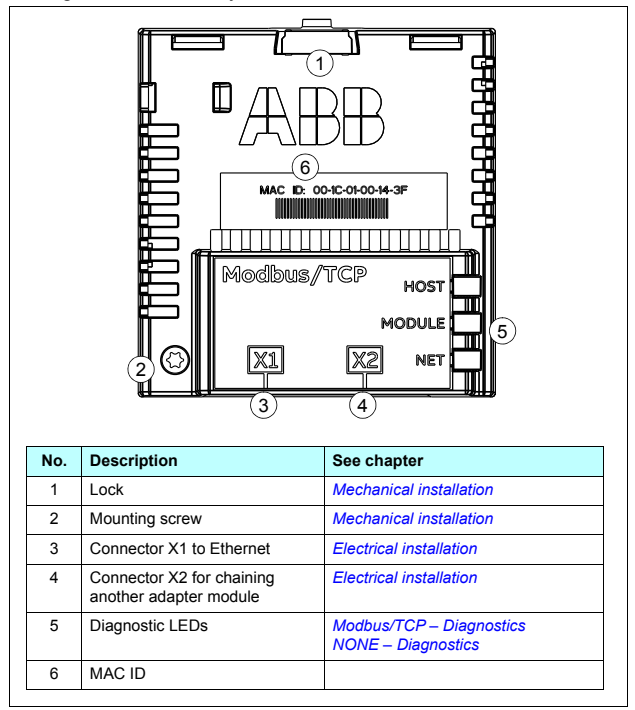

# 4

## <span id="page-24-1"></span><span id="page-24-0"></span>**Mechanical installation**

#### <span id="page-24-2"></span>**Contents of this chapter**

This chapter contains a delivery checklist and instructions to install the adapter module.

#### <span id="page-24-3"></span>**Necessary tools and instructions**

You will need a Torx TX10 screwdriver to secure the FMBT-21 adapter module to the drive. See also, the applicable drive hardware manual.

#### <span id="page-24-4"></span>**Unpacking and examining the delivery**

- 1. Open the option package.
- 2. Make sure that the package contains:
	- Ethernet adapter module, type FMBT-21
	- quick installation and start-up guide.
- 3. Make sure that there are no signs of damage.

#### <span id="page-25-0"></span>**Installing the adapter module**

**WARNING!** Obey the safety instructions. See chapter *[Safety instructions](#page-8-0)* on page *[9](#page-8-0)*. If you ignore the safety instructions, injury or death can occur.

The adapter module has a specific position in the drive. Plastic pins, a lock and one screw hold the adapter module in place. The screw also makes an electrical connection between the module and drive frame for cable shield termination.

When the adapter module is installed, it makes the signal and power connection to the drive through a 20-pin connector.

When you install or remove the adapter module from the control unit:

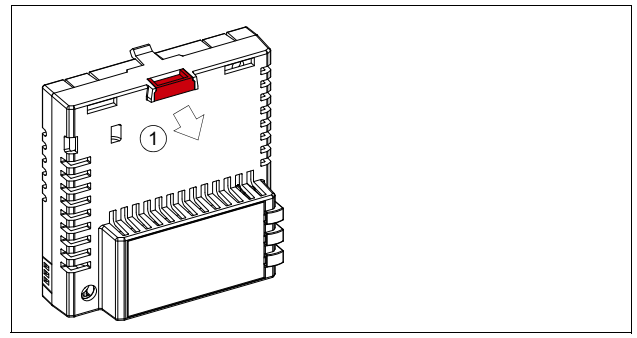

1. Pull out the lock.

- 2. Install the module carefully to an option module slot of the drive. See the drive hardware manual.
- 3. Push in the lock.

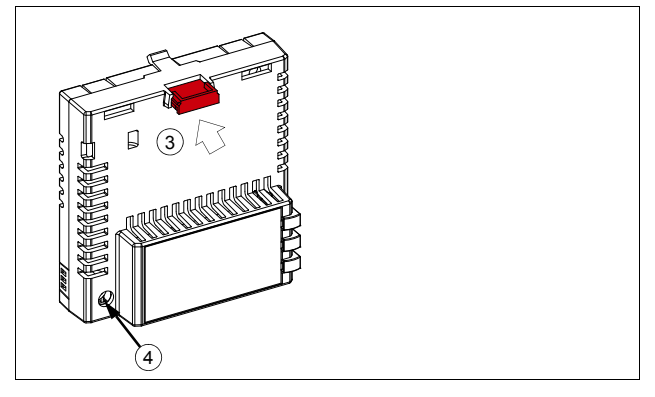

4. Tighten the screw to torque 0.8 N·m using a Torx TX10 screwdriver.

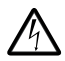

**WARNING!** Do not use excessive force, or leave the screw too loose. Over-tightening can damage the screw or module. A loose screw decreases the EMC performance, and can even cause an operation failure.

See the applicable drive manual for further instructions on how to install the adapter module to the drive.

#### *28 Mechanical installation*

# 5

## <span id="page-28-1"></span><span id="page-28-0"></span>**Electrical installation**

#### <span id="page-28-2"></span>**Contents of this chapter**

This chapter contains:

- general cabling instructions
- instructions on connecting the adapter module to the Ethernet network.

#### <span id="page-28-3"></span>**Warnings**

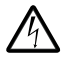

**WARNING!** Obey the safety instructions. See chapter *[Safety instructions](#page-8-0)* on page *[9](#page-8-0)*. If you ignore the safety instructions, injury or death can occur. If you are not a qualified electrician, do not do electrical work.

#### <span id="page-28-4"></span>**Necessary tools and instructions**

See the applicable drive hardware manual.

#### <span id="page-29-0"></span>**General cabling instructions**

- Arrange the bus cables as far away from the motor cables as possible.
- Avoid parallel runs.
- Use bushings at cable entries.

#### <span id="page-29-1"></span>**Connecting the adapter module to the Ethernet network**

The network cable can be CAT5 or higher, and type UTP, FTP or STP.

When CAT5 FTP or STP is used, the cable shield is connected to the drive frame through an RC network.

#### <span id="page-29-2"></span>**Connection procedure**

- 1. Connect the network cable to the RJ-45 connector (X1) on the adapter module.
- 2. If you want to create a daisy chain with FMBT-21 adapter modules, connect the X2 connector of the first adapter module to X1 on the next adapter module, and so on.

**Note**: If a device in the daisy chain is powered off or fails, the rest of the chain is disconnected from the network.

# <span id="page-30-0"></span>**Modbus/TCP protocol**

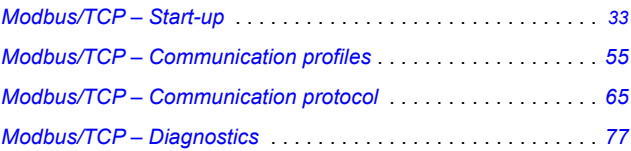

# 7

# <span id="page-32-1"></span><span id="page-32-0"></span>**Modbus/TCP – Start-up**

#### <span id="page-32-2"></span>**Contents of this chapter**

This chapter contains:

- information on configuring the drive for operation with the adapter module
- drive-specific instructions on starting up the drive with the adapter module
- information on configuring the client for communication with the adapter module.

#### <span id="page-32-3"></span>**Warnings**

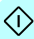

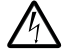

**WARNING!** Obey the safety instructions given in this manual and the drive documentation.

#### <span id="page-33-0"></span>**Drive configuration**

The information in this section applies to all drive types compatible with the adapter module, unless otherwise stated.

#### <span id="page-33-1"></span>**Modbus/TCP connection configuration**

After the adapter module has been mechanically and electrically installed according to the instructions in chapters *[Mechanical](#page-24-0)  [installation](#page-24-0)* and *[Electrical installation](#page-28-0)*, you must prepare the drive for communication with the module.

The detailed procedure of activating the module for Modbus/TCP communication with the drive depends on the drive type. Normally, you must adjust a parameter to activate the communication. See the drive-specific start-up sections starting on page *[46](#page-45-1)*.

Once communication between the drive and the adapter module is established, several configuration parameters are copied to the drive. These parameters are shown in the tables below and must be checked first and adjusted where necessary. You can adjust the parameters via a drive control panel, a PC tool or a web user interface.

#### **Note:**

- Not all drives display descriptive names for the configuration parameters.
- The new parameter settings take effect only when you power up the module the next time or when you activate the fieldbus adapter refresh parameter **51.27 FBA A par refresh**.

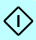

#### <span id="page-34-0"></span>**FMBT-21 configuration parameters – group A (group 1)**

**Note:** The actual parameter group number depends on the drive type. Group A (group 1) corresponds to:

- parameter group 51 in ACS380, ACS480, ACS580, ACH580 and ACQ580.
- parameter group is typically 51/54 (group 151/154 in some variants) in ACS880 if the adapter is installed as fieldbus adapter A/B.

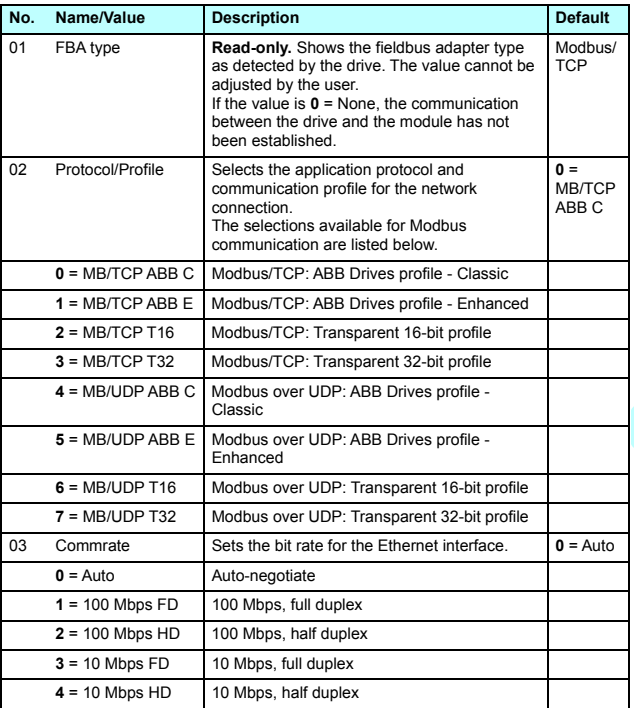

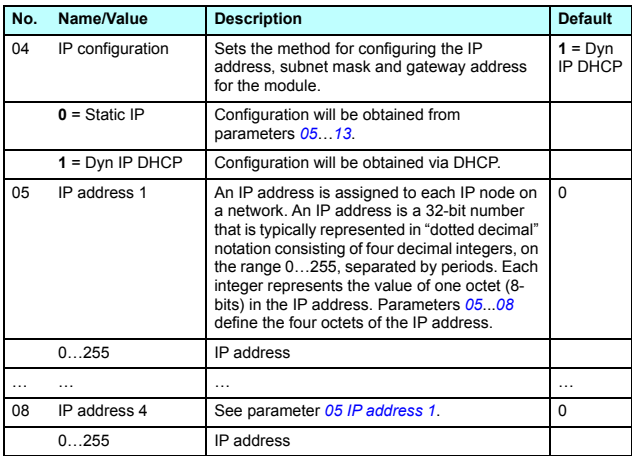

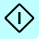
<span id="page-36-0"></span>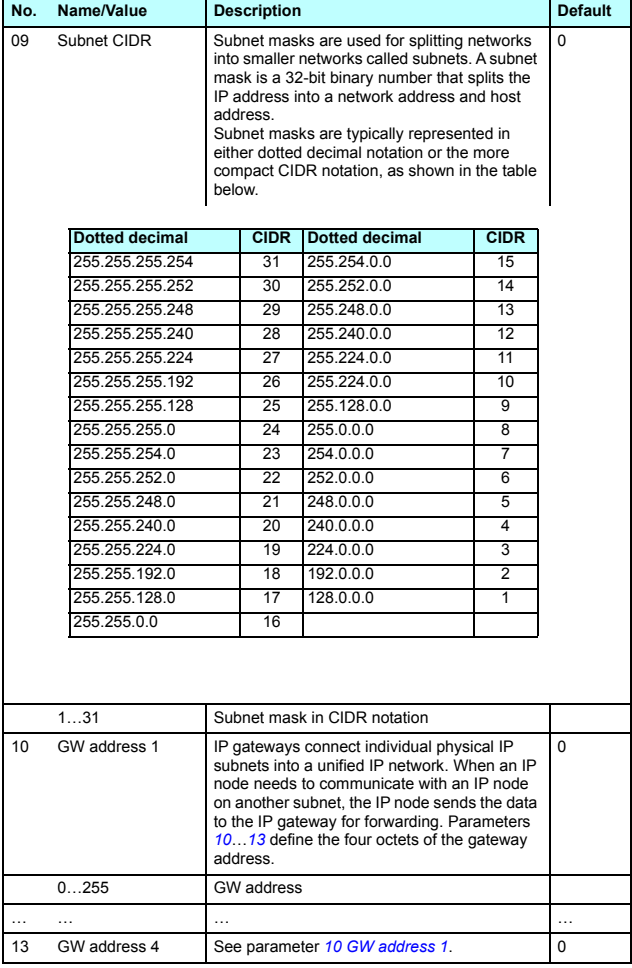

### *38 Modbus/TCP – Start-up*

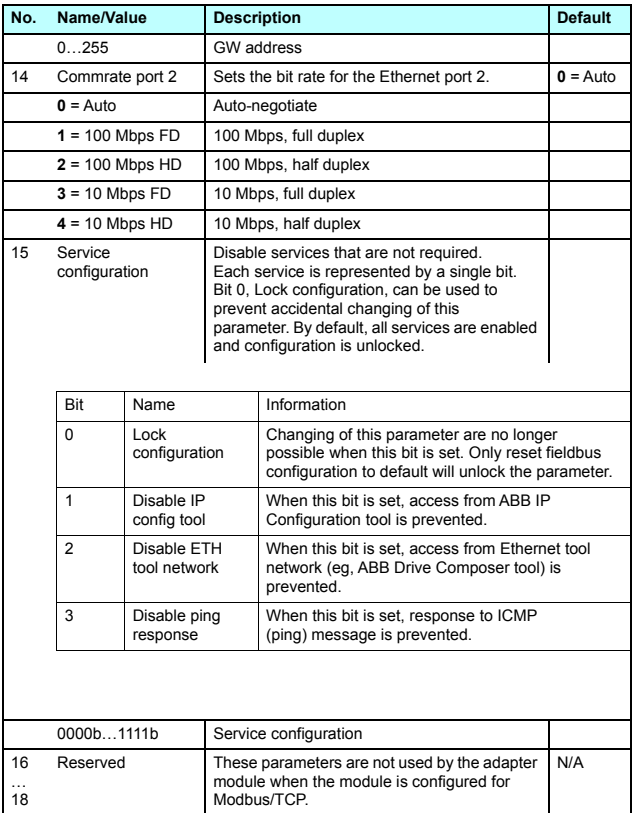

 $\Diamond$ 

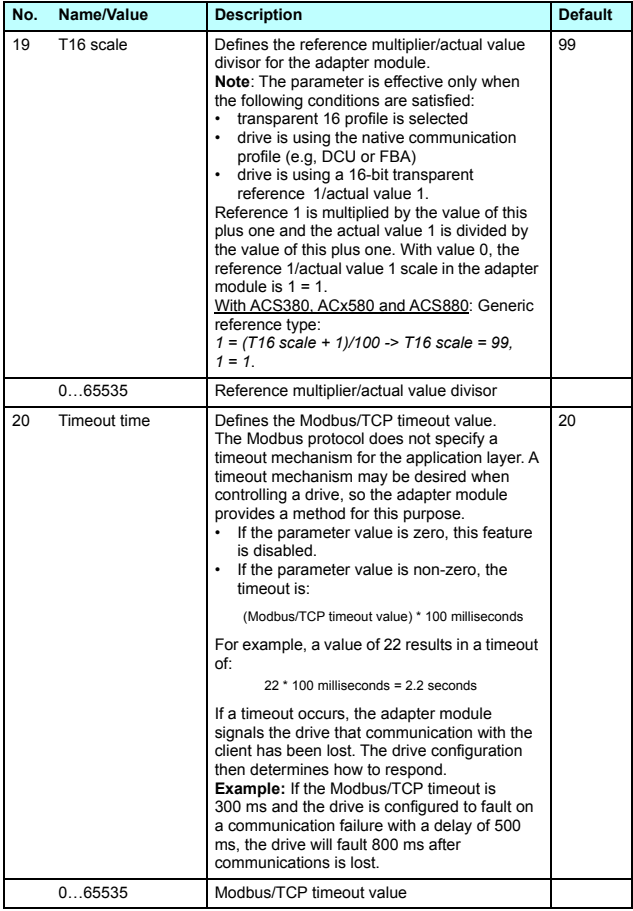

◁

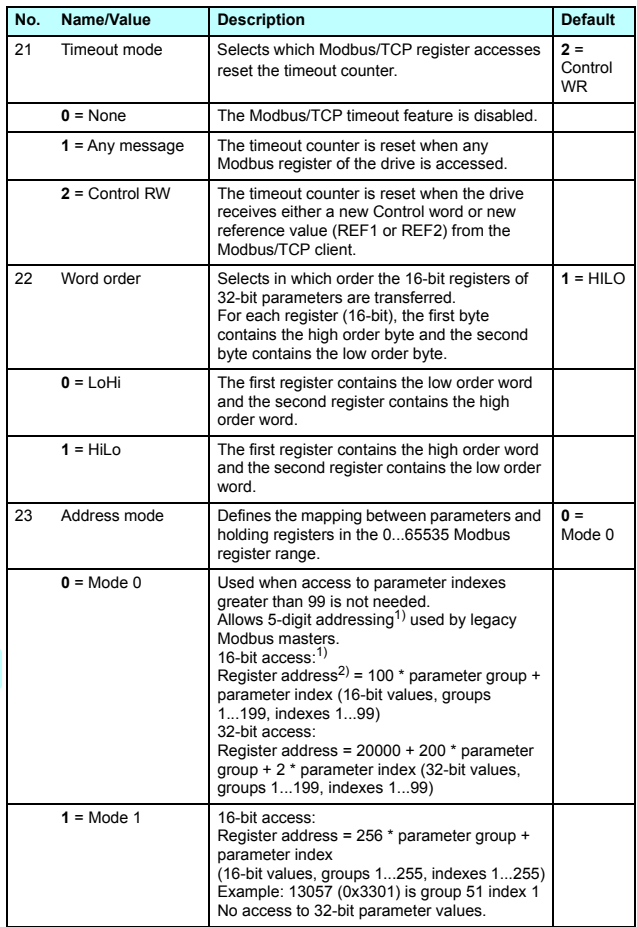

ு

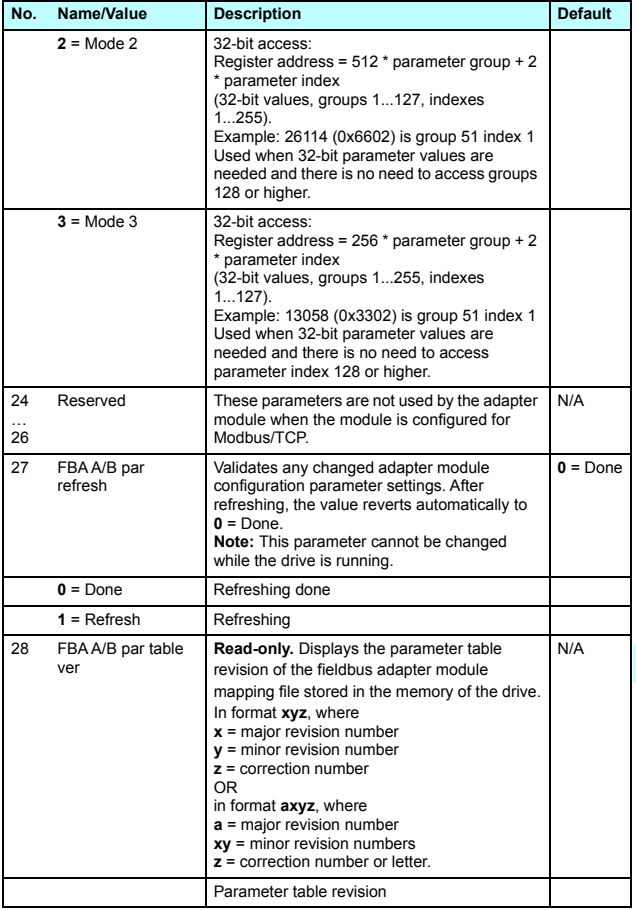

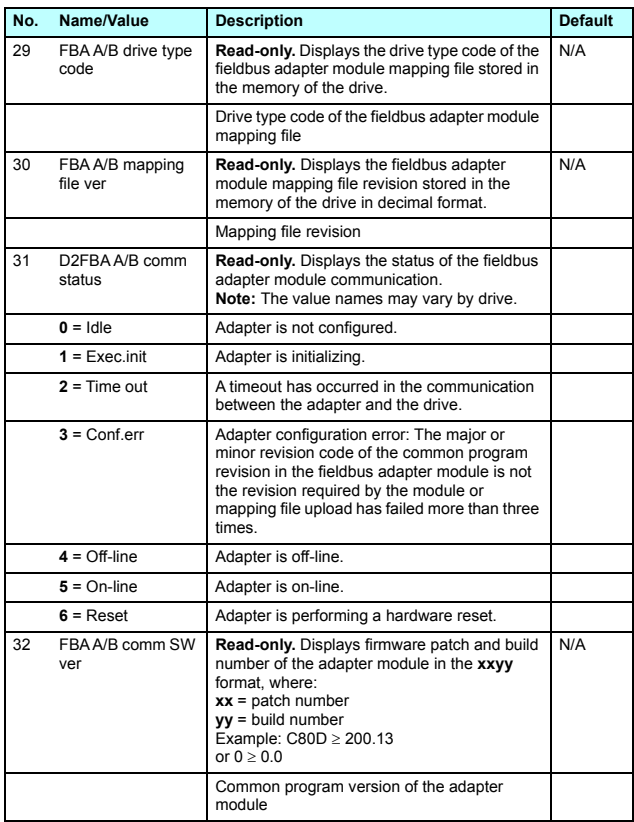

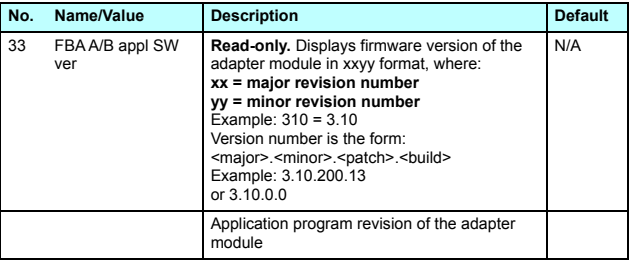

 $1)$  6-digit register addressing (400001) is used instead of 5-digit register addressing (40001) to describe register map.

<sup>2)</sup> Register address = Register address + 40000 (0) if holding register area indication should be used.

For more information, see *[Register addressing](#page-65-0)* on page *[66](#page-65-0)*.

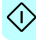

### **FMBT-21configuration parameters – group B (group 2)**

**Note:** The actual parameter group number depends on the drive type. Group B (group 2) corresponds to:

- parameter group 53 in ACS380, ACS480, ACS580, ACH580, and ACQ580
- parameter group is typically 53/56 (group 153/156 in some variants) in ACS880 if the adapter is installed as fieldbus adapter A/B.

<span id="page-43-0"></span>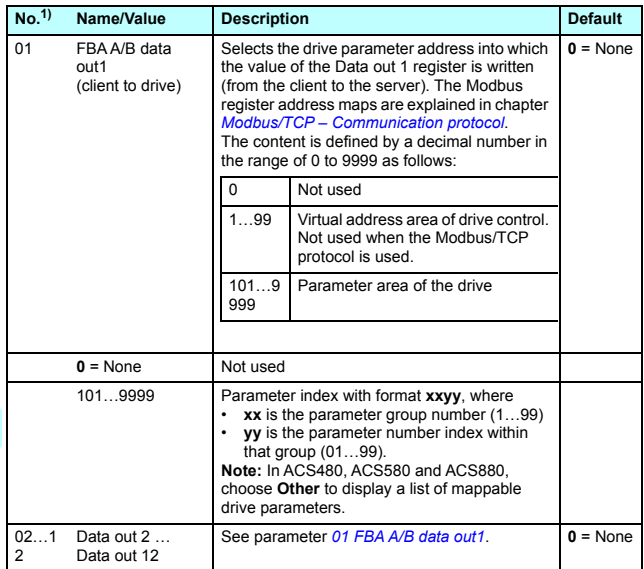

 $1)$  The number of parameters in this group may vary by drive type and drive firmware.

### **FMBT-21 configuration parameters – group C (group 3)**

**Note:** The actual parameter group number depends on the drive type. Group C (group 3) corresponds to:

- parameter group 52 in ACS480, ACS580, ACH580 and ACQ580.
- parameter group is typically 52/55 (group 152/155 in some variants) in ACS880 if the adapter is installed as fieldbus adapter A/B.

<span id="page-44-0"></span>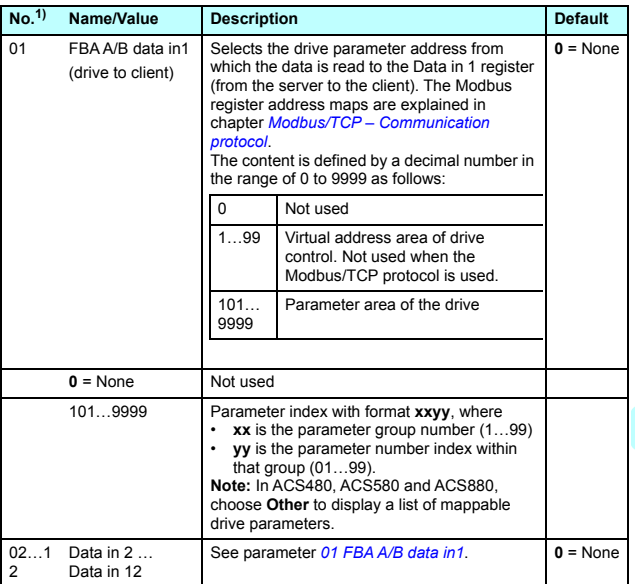

 $<sup>1</sup>$  The number of parameters in this group may vary by drive type and</sup> drive firmware.

## **Control locations**

ABB drives can receive control information from multiple sources including digital inputs, analog inputs, the drive control panel and a fieldbus adapter module. ABB drives allow the user to separately determine the source for each type of control information (Start, Stop, Direction, Reference, Fault reset, etc.).

To give the fieldbus client the most complete control over the drive, you must select the adapter module as the source of this information. The drive-specific parameter setting examples below contain the drive control parameters relevant in the examples. For a complete parameter list, see the drive documentation.

# **Starting up fieldbus communication for ACS480, ACx580 and ACS880 drives**

- 1. Power up the drive.
- 2. Enable the communication between the adapter module and the drive by selecting the correct slot number in parameter **50.01 FBA A enable**.

The selection must correspond to the slot where the adapter module is installed. For example, if the adapter module is installed in slot 1, you must select slot 1.

3. With parameter **50.02 FBA A comm loss func**, select how the drive reacts to a fieldbus communication break. Note that this function monitors both communication between the fieldbus master and the adapter module and communication between the adapter module and the drive.

- 4. With parameter **50.03 FBA A comm loss t out**, define the time between communication break detection and the selected action.
- 5. Select application-specific values for the rest of the parameters in group 50, starting from **50.04**.

Examples of appropriate values are shown in the tables below.

- 6. Set the module configuration parameters in group 51.
	- Select the communication protocol and profile with parameter **51.02** and configure the network settings with parameters **51.03**…**51.13**.
	- With parameters **51.20** and **51.21**, select how the adapter module detects fieldbus communication breaks.
- 7. Define the process data transferred to and from the drive in parameter groups 52 and 53.

**Note:** The adapter module assigns the Control word, Status word, references 1…2 and actual values 1…2 automatically to Modbus registers. Process data groups are not available in the ABB Drives - Classic communication profile.

- 8. Save the valid parameter values to permanent memory with parameter **96.07 Parameter save manually**.
- 9. Validate the settings made in parameter groups 51, 52 and 53 with parameter **51.27 FBA A par refresh**.
- 10. Set the relevant drive control parameters to control the drive according to the application.

Examples of appropriate values are shown in the tables below.

### **Parameter setting examples – ACS480 and ACx580 drives**

### **Frequency control using the ABB Drives – Enhanced communication profile**

This example shows how to configure a frequency control application that uses the ABB Drives - Enhanced profile. In addition, some application-specific data is added to the communication.

The start/stop commands and reference are according to the ABB Drives profile. For more information, see section *[ABB Drives](#page-56-0)  [communication profile](#page-56-0)* on page *[57](#page-56-0)*.

In the frequency control mode, when Reference 1 (REF1) is used. a reference value of ±20000 (4E20h) corresponds to the reference set with parameter **46.02 Frequency scaling** in the forward and reverse directions.

The minimum and maximum 16-bit integer values that can be given through the fieldbus are -32768 and 32767 respectively.

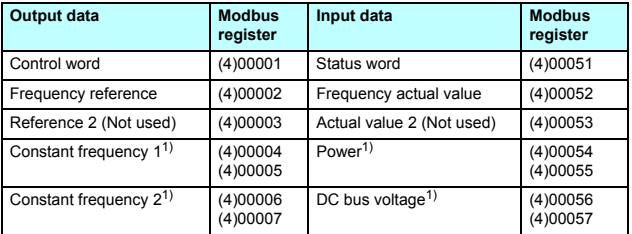

 $1)$  Example

The table below gives the recommended drive parameter settings.

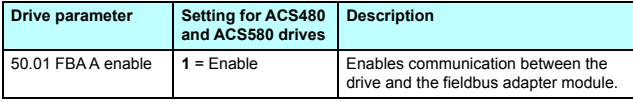

 $\left\langle \right\rangle$ 

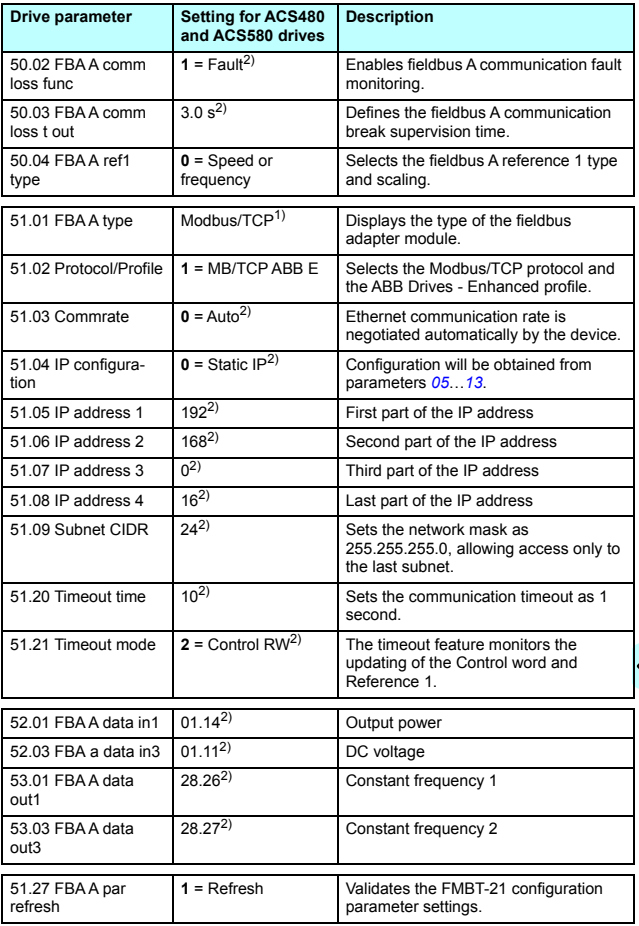

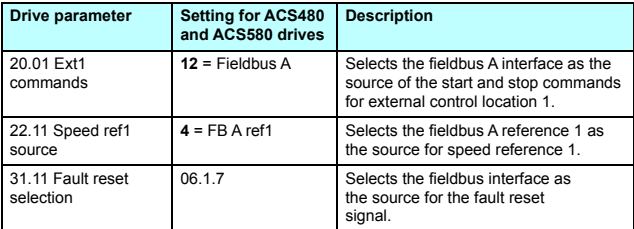

<sup>1)</sup> Read-only or automatically detected/set

2) Example

The start sequence for the parameter example above is given below.

Control word:

- Reset the fieldbus communication fault (if active).
- Enter 47Eh (1150 decimal)  $\rightarrow$  READY TO SWITCH ON. Enter 47Fh (1151 decimal)  $\rightarrow$  OPERATING (Scalar motor control mode).

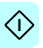

### **Parameter setting examples – ACS880**

### **Speed control using the ABB Drives – Enhanced communication profile**

This example shows how to configure a speed control application that uses the ABB Drives - Enhanced profile. In addition, some application-specific data is added to the communication.

The start/stop commands and reference are according to the ABB Drives profile. For more information, see section *[ABB Drives](#page-56-0)  [communication profile](#page-56-0)* on page *[57](#page-56-0)*.

When Reference 1 (REF1) is used, a reference value of ±20000 (4E20h) corresponds to the reference set with parameter **46.01 Speed scaling** in the forward and reverse directions.

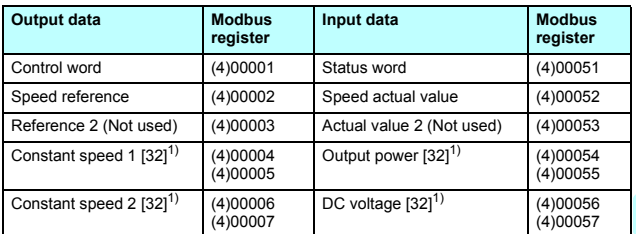

The minimum and maximum 16-bit integer values that can be given through the fieldbus are -32768 and 32767 respectively.

 $1)$  Example

The table below gives the recommended drive parameter settings.

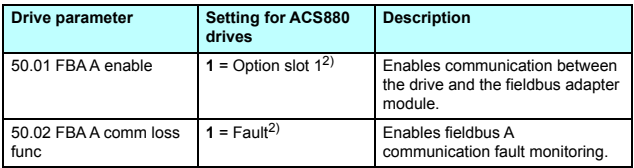

### *52 Modbus/TCP – Start-up*

◁

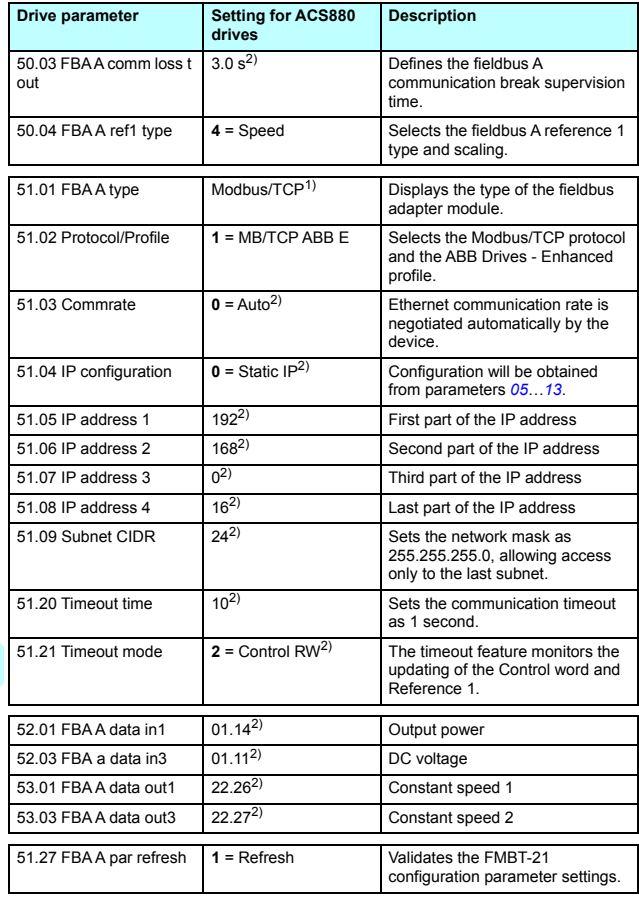

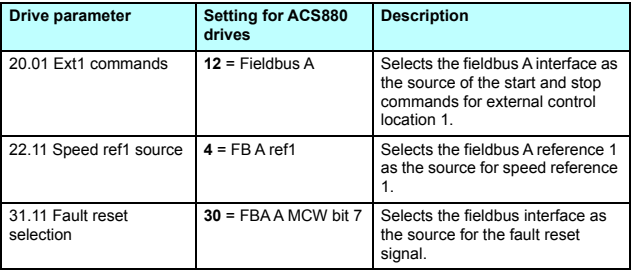

1) Read-only or automatically detected/set

2) Example

The start sequence for the parameter example above is given below.

Control word:

- Reset the fieldbus communication fault (if active).
- Enter 47Eh (1150 decimal)  $\rightarrow$  READY TO SWITCH ON.
- Enter 47Fh (1151 decimal)  $\rightarrow$  OPERATING (Speed mode).

*54 Modbus/TCP – Start-up* 

# **Client configuration**

After the adapter module has been initialized by the drive, you must prepare the client for communication with the module. Due to the large number of different Modbus clients, specific instructions cannot be provided here. Refer to the documentation of your client for more information.

### **Modbus register maps**

The Modbus register map which the adapter module presents to the Modbus client is selected with parameter *02 Protocol/Profile* (see page *35*).

For Modbus register map definitions, see chapter *[Modbus/TCP –](#page-64-0)  [Communication protocol](#page-64-0)*.

For definitions of the Control word, Status word, references and actual values for a given communication profile, see chapter *[Modbus/TCP – Communication profiles](#page-54-0)*.

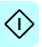

# 8

# <span id="page-54-0"></span>**Modbus/TCP – Communication profiles**

# **Contents of this chapter**

This chapter describes the communication profiles used in the communication between the Modbus/TCP client, the adapter module and the drive.

# **Communication profiles**

Communication profiles are ways of conveying control commands (Control word, Status word, references and actual values) between the Modbus client and the drive.

With the FMBT-21 adapter module, the Modbus/TCP network may employ either the ABB Drives profile or one of two Transparent modes for 16-bit and 32-bit words respectively. For the ABB Drives profile, data is converted by the adapter module into the native profile (eg, DCU or FBA). For the Transparent modes, no data conversion takes place.

### *56 Modbus/TCP – Communication profiles*

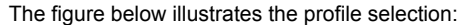

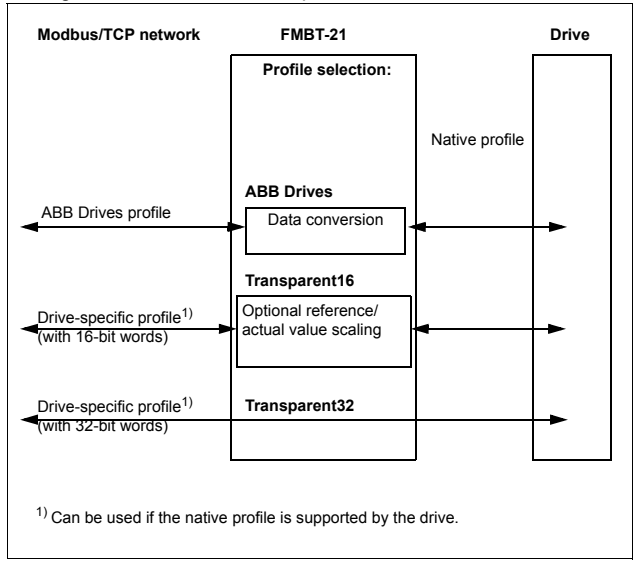

The following sections describe the Control word, the Status word, references and actual values for the ABB Drives communication profile. Refer to the drive manuals for details on the native profiles.

# <span id="page-56-0"></span>**ABB Drives communication profile**

### **Control word and Status word**

The Control word is the principal means for controlling the drive from a fieldbus system. It is sent by the fieldbus client station to the drive through the adapter module. The drive switches between its states according to the bit-coded instructions in the Control word and returns status information to the client in the Status word.

The contents of the Control word and the Status word are detailed below. The drive states are presented on page *[61](#page-60-0)*.

### **Control word contents**

The table below shows the contents of the Control word for the ABB Drives communication profile. The upper case boldface text refers to the states shown in the state machine on page *[61](#page-60-0)*.

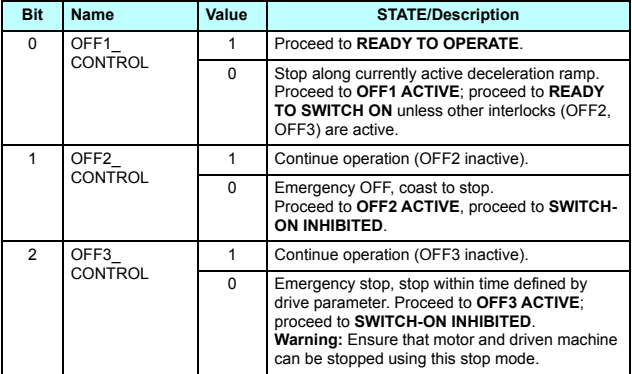

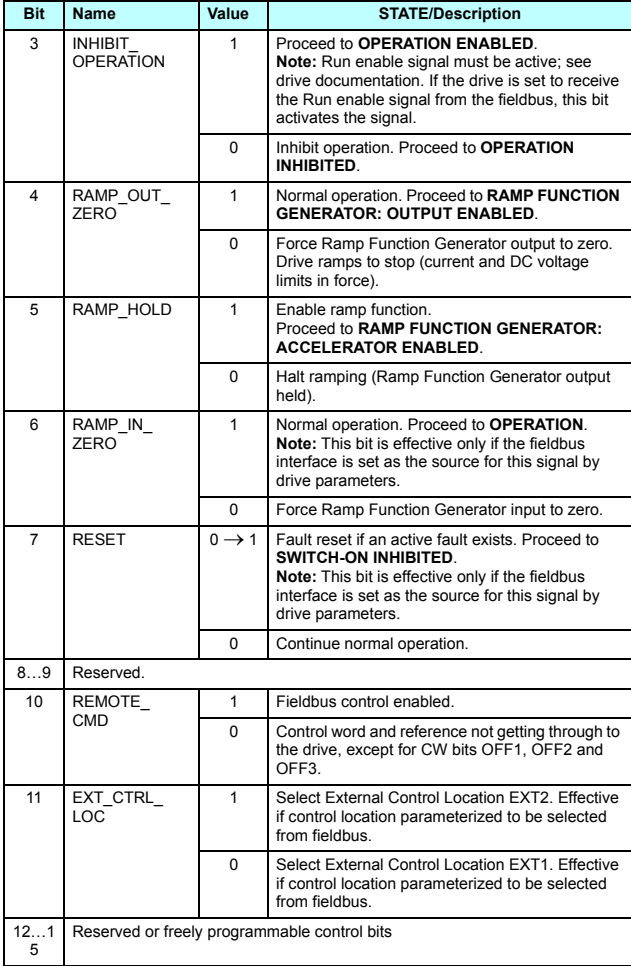

### **Status word contents**

The table below shows the contents of the Status word for the ABB Drives communication profile. The upper case boldface text refers to the states shown in the state machine on page *[61](#page-60-0)*.

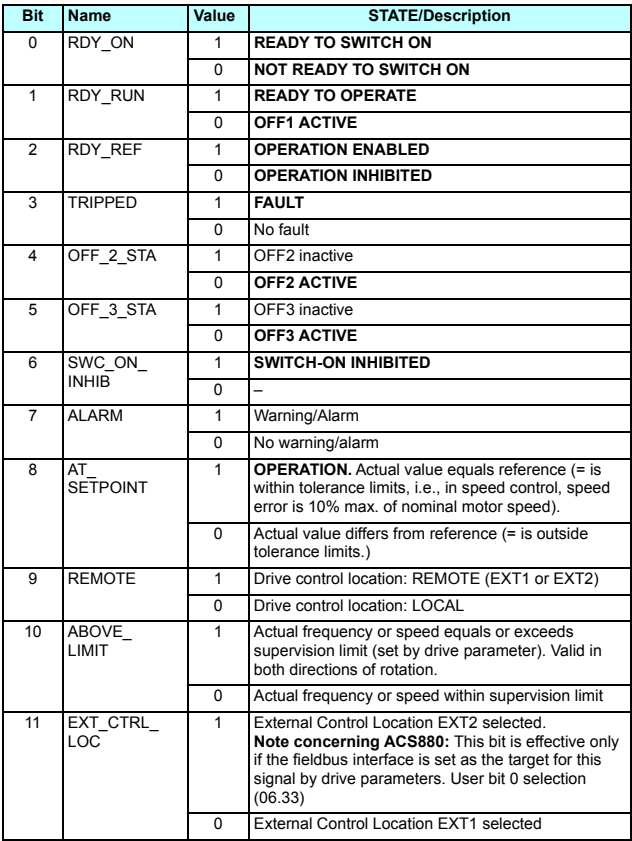

### *60 Modbus/TCP – Communication profiles*

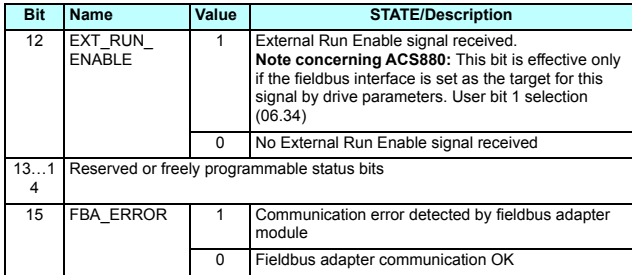

### <span id="page-60-0"></span>**State machine**

The state machine for the ABB Drives communication profile is shown below.

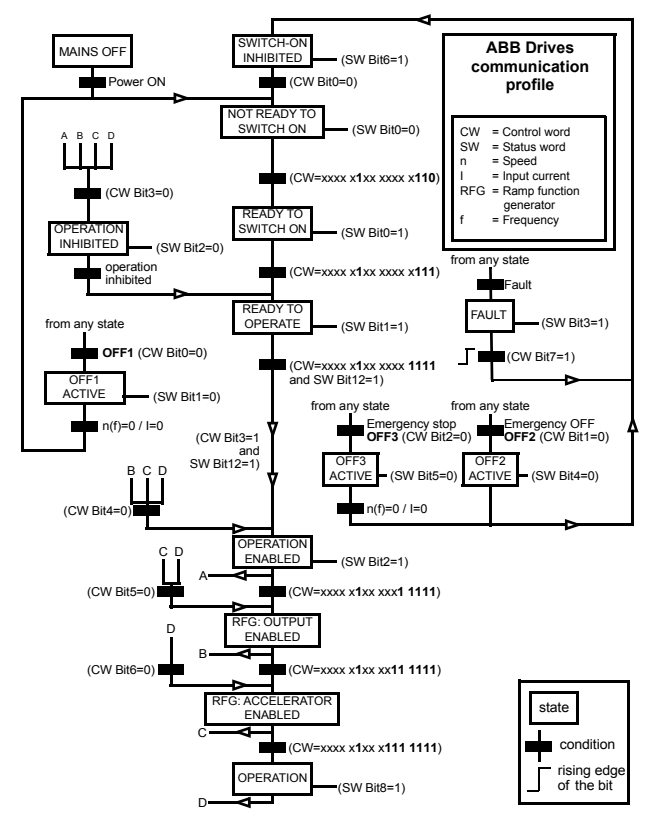

### **References**

References are 16-bit words containing a sign bit and a 15-bit integer. A negative reference (indicating reversed direction of rotation) is formed by calculating the two's complement from the corresponding positive reference.

ABB drives can receive control information from multiple sources including analog and digital inputs, the drive control panel and a fieldbus adapter module (for example, FMBT-21). To have the drive controlled through the fieldbus, you must select the module as the source for control information, for example, reference.

### **Scaling**

References are scaled as shown below.

**Note:** The values of REF1 MAX and REF2 MAX are set with drive parameters. See the drive manuals for further information.

In ACS480, ACS580, ACH580, ACQ580 and ACS880 the speed reference (REFx) in decimal (0…20000) corresponds to 0…100% of the speed scaling value (as defined with a drive parameter).

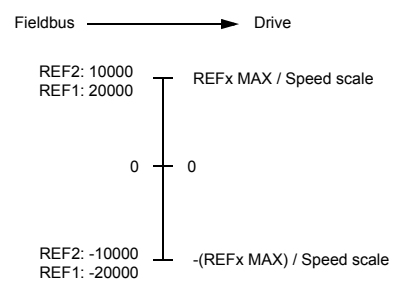

### **Actual values**

Actual values are 16-bit words containing information on the operation of the drive. The functions to be monitored are selected with a drive parameter.

### **Scaling**

Actual values are scaled as shown below.

**Note:** The values of REF1 MAX and REF2 MAX are set with drive parameters. See the drive manuals for further information.

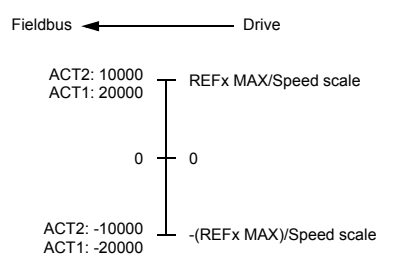

*64 Modbus/TCP – Communication profiles* 

# 9

# <span id="page-64-0"></span>**Modbus/TCP – Communication protocol**

# **Contents of this chapter**

This chapter describes the Modbus/TCP communication protocol for the adapter module.

# **Modbus/TCP**

Modbus/TCP is a variant of the Modbus family of simple, vendor neutral communication protocols intended for supervision and control of automation equipment. Specifically, it covers the use of Modbus messaging over TCP connection on an IP network.

The FMBT-21 adapter module acts as a Modbus/TCP server with support for the ABB Drives and Transparent profiles. The adapter module also supports Modbus over UDP. The only difference between Modbus/TCP and Modbus/UDP is that in Modbus/UDP the transport layer protocol is UDP instead of TCP.

The supported Modbus commands are listed in section *[Function](#page-65-1)  [codes](#page-65-1)* on page *[66](#page-65-1)*. Two simultaneous Modbus/TCP connections are supported, that is, two clients can be connected to the adapter module at a time.

For information of the port used with Modbus/TCP or Modbus/UDP, see *[TCP and UDP service ports](#page-101-0)* on page *[102](#page-101-0)*.

Further information on the Modbus/TCP protocol is available at [www.modbus.org](http://www.modbus.org).

# <span id="page-65-2"></span><span id="page-65-0"></span>**Register addressing**

The address field of Modbus Requests for accessing Holding registers is 16 bits. This allows the Modbus protocol to support addressing of 65536 Holding registers.

Historically, Modbus client devices used 5-digit decimal addresses from 40001 to 49999 to represent Holding register addresses. 5-digit decimal addressing limited to 9999 the number of holding registers that could be addressed.

Modern Modbus client devices typically provide a means to access the full range of 65536 Modbus Holding registers. One of these methods is to use 6-digit decimal addresses from 400001 to 465536. This manual uses 6-digit decimal addressing to represent Modbus Holding register addresses.

Modbus client devices that are limited to 5-digit decimal addressing may still access registers 400001 to 409999 by using 5-digit decimal addresses 40001 to 49999. Registers 410000- 465536 are inaccessible to these clients.

# <span id="page-65-1"></span>**Function codes**

The adapter module supports the Modbus function codes shown below.

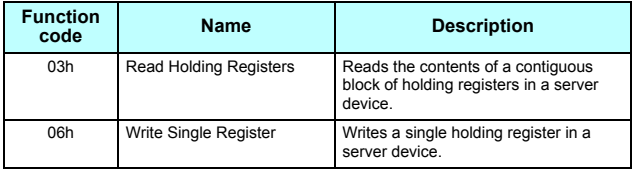

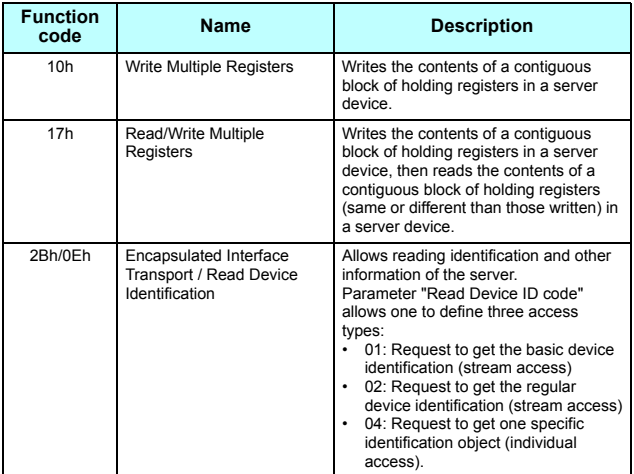

## **Encapsulated Interface Transport / Read Device Identification**

The adapter module supports the Modbus EIT/RDI objects shown below.

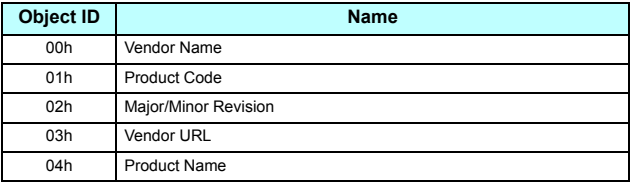

# **Exception codes**

The adapter module supports the Modbus exception codes shown below.

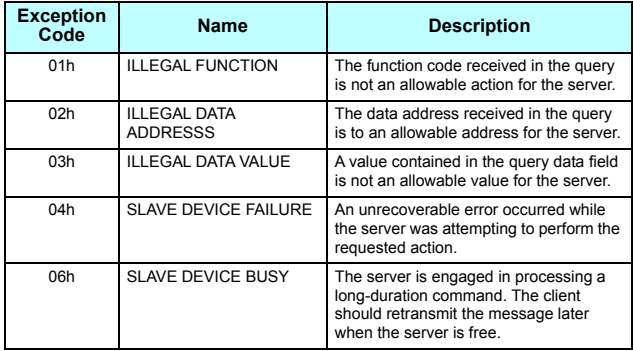

# **Communication profiles**

Modbus is an application layer messaging protocol. It describes how data is transferred between the client and a server, but not the meaning of that data. Communication profiles are used to define the meaning of the data.

### **ABB Drives profile - Classic**

The ABB Drives profile - Classic communication profile provides register mapped access to the control, status, reference and actual values of the ABB Drives profile in the classic format for backward compatibility.

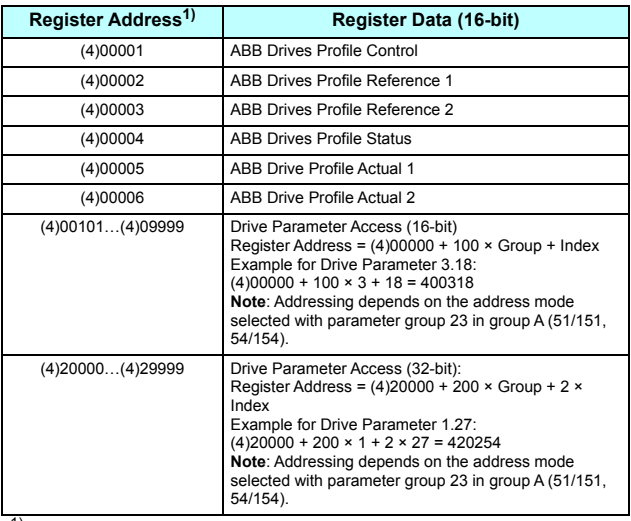

1) 6-digit register addressing ([4]00001) is used instead of 5-digit register addressing ([4]0001) to describe the register map. See section *[Register](#page-65-2)  [addressing](#page-65-2)* on page *[66](#page-65-2)* for additional information.

### **ABB Drives profile - Enhanced**

The ABB Drives profile - Enhanced communication profile provides register mapped access to the control, status, reference and actual values of the ABB Drives profile. The mapping of the registers has been enhanced to allow writing of control and reading of status in a single Read/Write Multiple Register request.

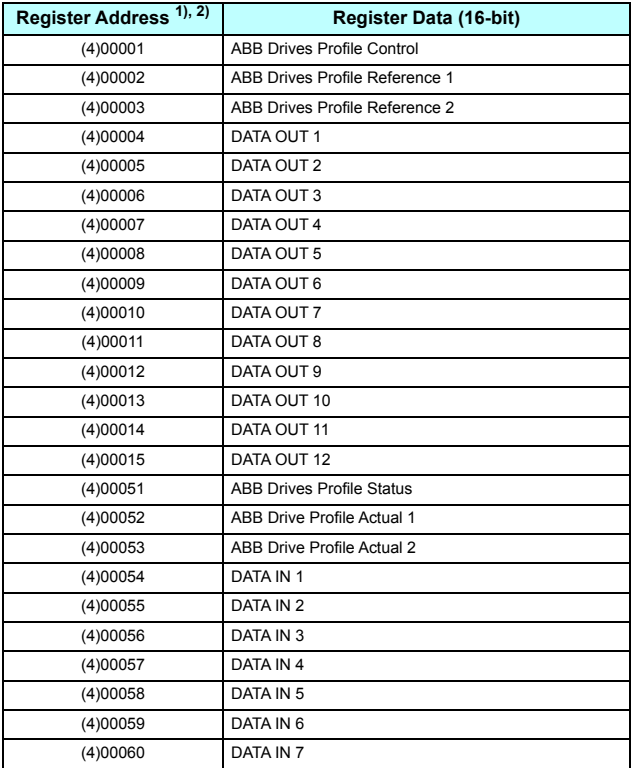

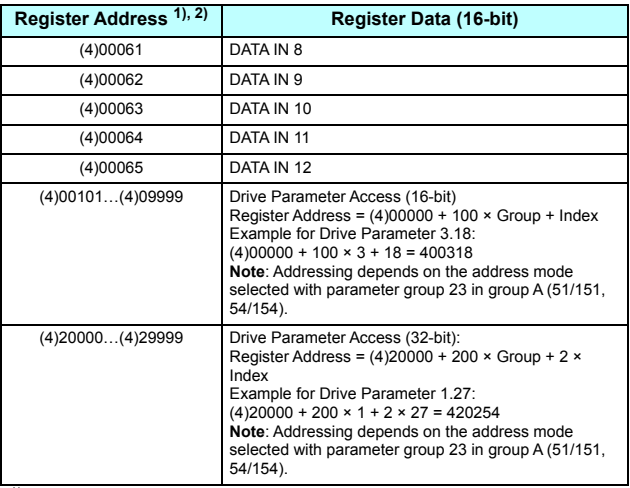

- 1) 6-digit register addressing ([4]00001) is used instead of 5-digit register addressing ([4]0001) to describe register map. See section *[Register](#page-65-2)  [addressing](#page-65-2)* on page *[66](#page-65-2)* for additional information.
- $^{2)}$  Register addresses of the 32-bit parameters cannot be accessed by using 5-digit register numbers.

### **Transparent 16-bit**

The Transparent 16-bit communication profile provides unaltered 16-bit access to the configured drive profile.

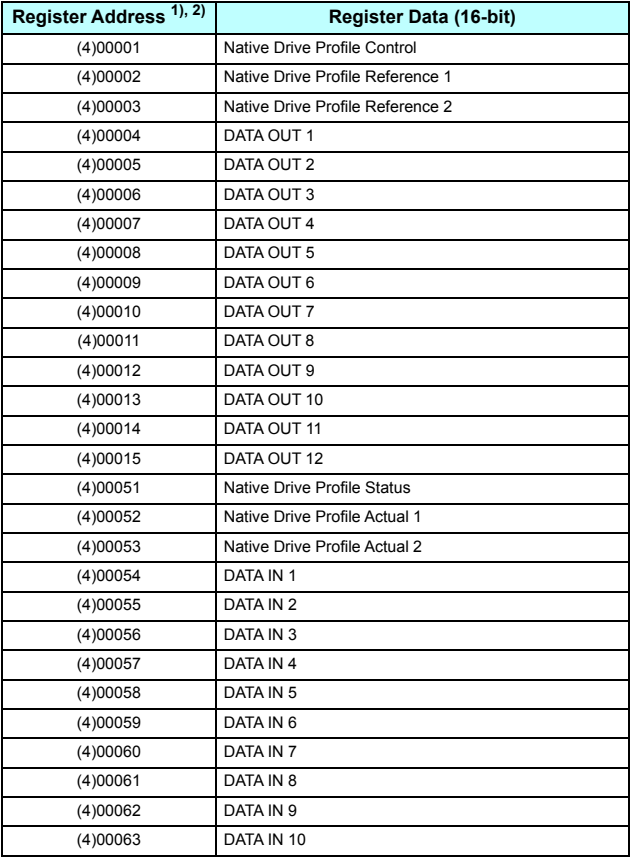
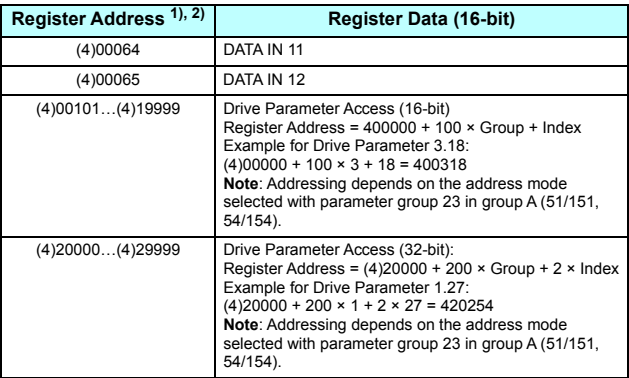

<sup>1)</sup> 6-digit register addressing ( $[4]00001$ ) is used instead of 5-digit register addressing ([4]0001) to describe register map. See section *[Register](#page-65-0)  [addressing](#page-65-0)* on page *[66](#page-65-0)* for additional information.

2) Register addresses of the 32-bit parameters cannot be accessed by using 5-digit register numbers.

#### **Transparent 32-bit**

The Transparent 32-bit communication profile provides unaltered 32-bit access to the configured drive profile.

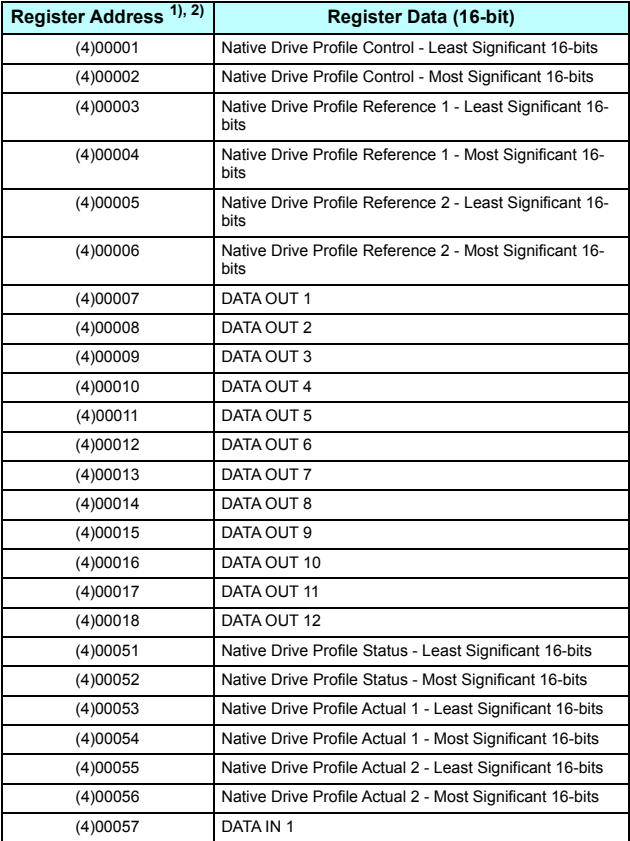

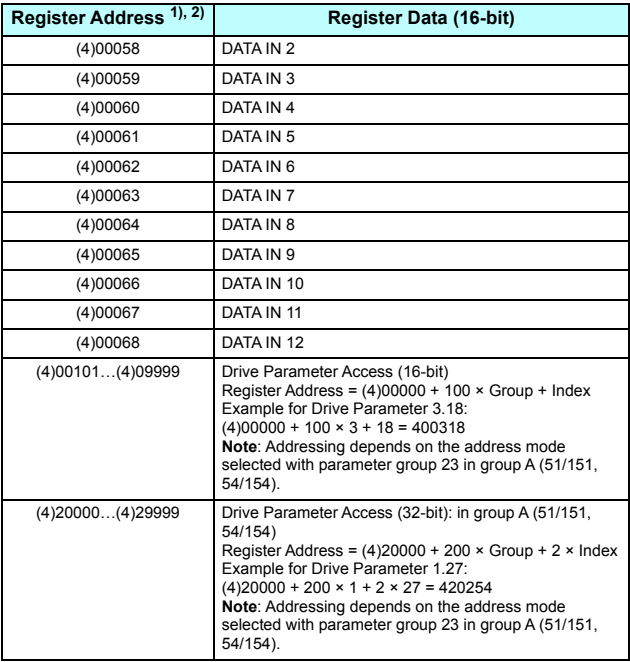

 $1)$  6-digit register addressing ([4]00001) is used instead of 5-digit register addressing ([4]0001) to describe register map. See section *[Register](#page-65-0)  [addressing](#page-65-0)* on page *[66](#page-65-0)* for additional information.

2) Register addresses of the 32-bit parameters cannot be accessed by using 5-digit register numbers.

*76 Modbus/TCP – Communication protocol* 

# 10

## **Modbus/TCP – Diagnostics**

#### **Contents of this chapter**

This chapter explains how to trace faults with the status LEDs on the adapter module when the module is used for Modbus/TCP communication.

#### **Fault and warning messages**

For the fault and warning messages concerning the adapter module, see the drive firmware manual.

## **LEDs**

The adapter module is equipped with three bicolor diagnostic LEDs. The LEDs are described below.

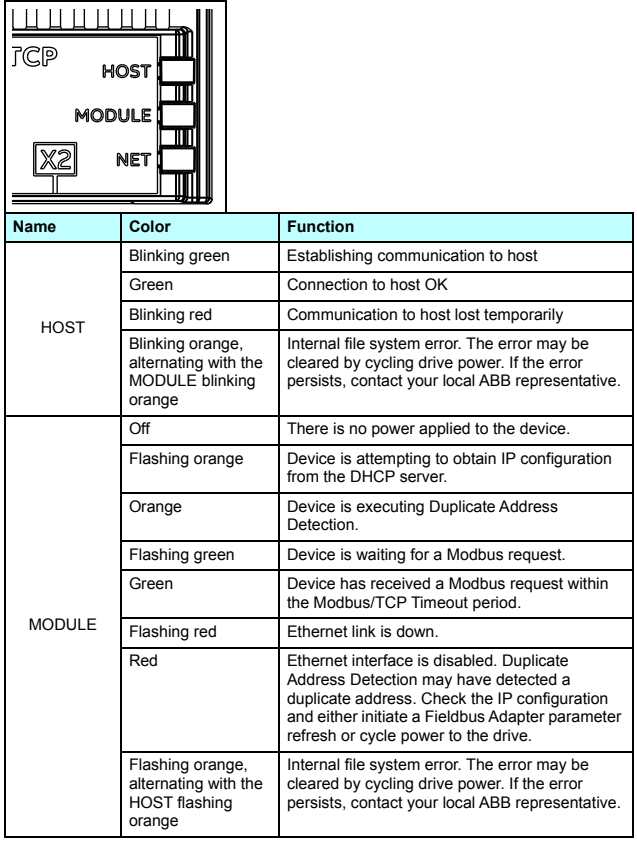

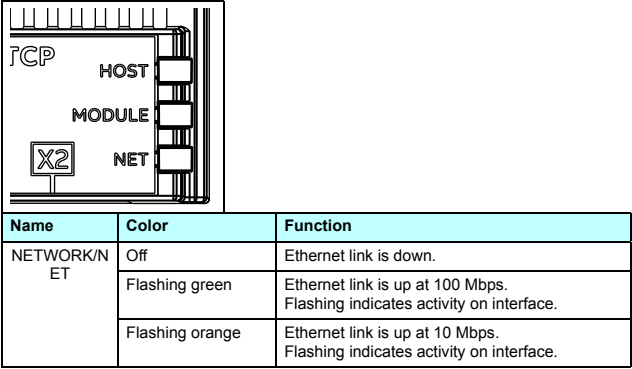

#### **Internal error code registers**

A Modbus query can fail in many ways in the drive. The Modbus standard does not specify detailed error descriptions. In addition to the standard error codes, the FMBT-21 adapter module provides an internal error register area for more detailed diagnostics.

The internal error register area is used if Modbus error code 0x04 occurs. The registers contain information about the last query. You can figure out the reason of the failure by reading the registers. The internal error register is cleared when a query has finished successfully.

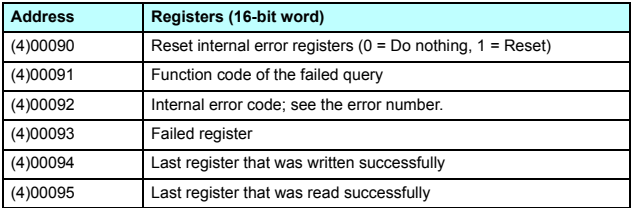

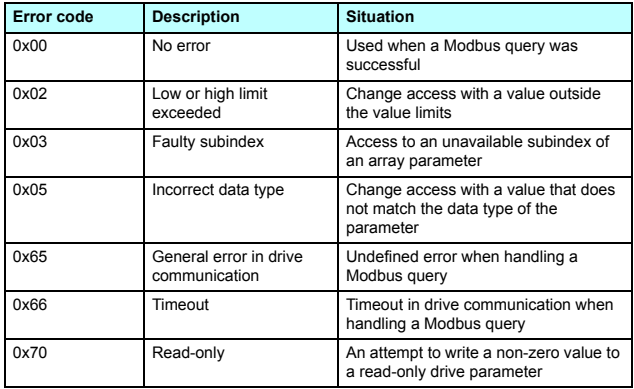

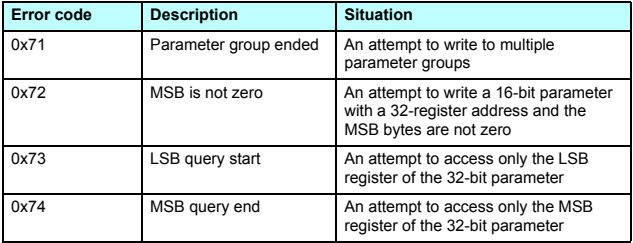

*82 Modbus/TCP – Diagnostics* 

# **NONE protocol selection**

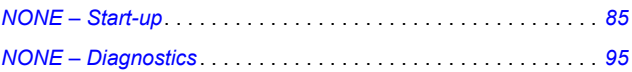

# 12

## <span id="page-84-0"></span>**NONE – Start-up**

#### **Contents of this chapter**

This chapter contains:

- information on configuring the drive for operation with the adapter module
- drive-specific instructions on starting up the drive with the adapter module
- information on configuring the client for communication with the adapter module.

#### **Warnings**

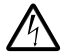

**WARNING!** Obey the safety instructions given in this manual and the drive documentation.

### **Drive configuration**

The information in this section applies to all drive types compatible with the adapter module, unless otherwise stated.

#### **Connection configuration using NONE protocol**

After the adapter module is mechanically and electrically installed according to the instructions in chapters *[Mechanical installation](#page-24-0)* and *[Electrical installation](#page-28-0)*, you must prepare the drive for communication with the module.

The detailed procedure of activating the module using the NONE protocol with the drive depends on the drive type. Normally, you must adjust a parameter to activate the communication. See the drive-specific start-up sections starting on page *[93](#page-92-0)*.

Once communication between the drive and the adapter module is established, several configuration parameters are copied to the drive. These parameters are shown in the tables below and must be checked first and adjusted where necessary. You can adjust the parameters via a drive control panel or a PC tool.

#### **Note:**

- Not all drives will display the descriptive names for the configuration parameters.
- The new parameter settings take effect only when you power up the module the next time or when you activate the fieldbus adapter refresh parameter.
- Use the NONE protocol selection when no fieldbus protocol is required. For example, when only the Ethernet tool network is used.

#### **FMBT-21 configuration parameters – group A (group 1)**

**Note:** The actual parameter group number depends on the drive type. Group A (group 1) corresponds to:

- parameter group 51 in ACS380, ACS480, ACS580, ACH580 and ACQ580.
- parameter group 51 in ACS880 if the adapter is installed as fieldbus adapter A or group 54 if the adapter is installed as fieldbus adapter B.

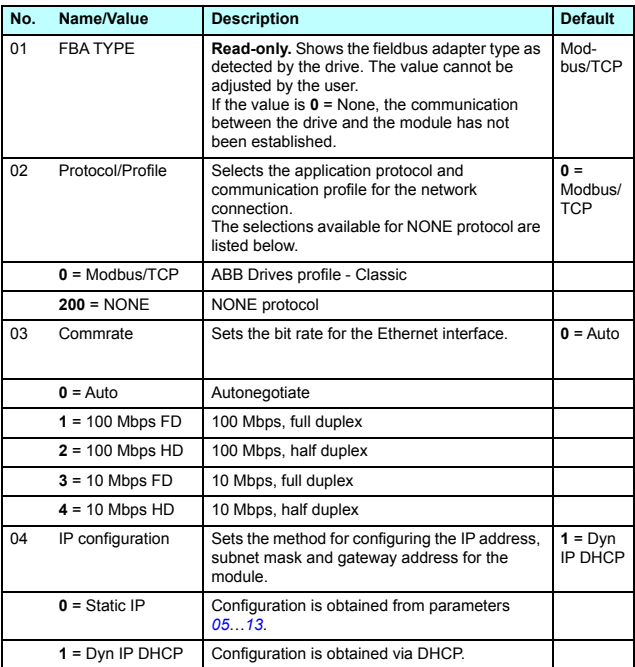

#### *88 NONE – Start-up*

<span id="page-87-0"></span>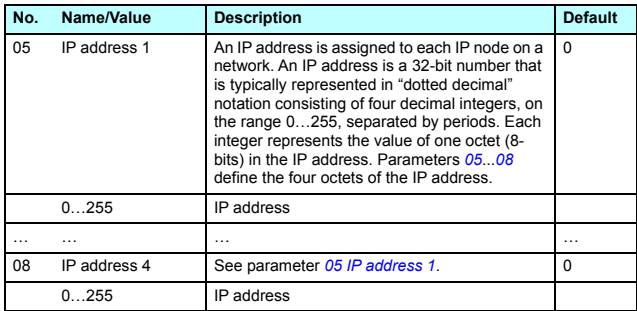

<span id="page-88-0"></span>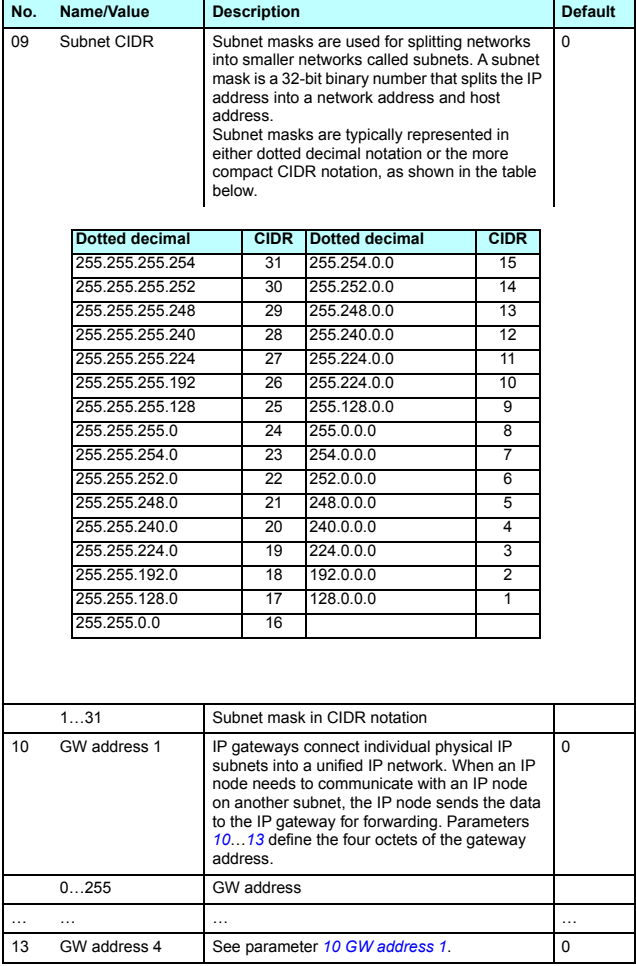

#### *90 NONE – Start-up*

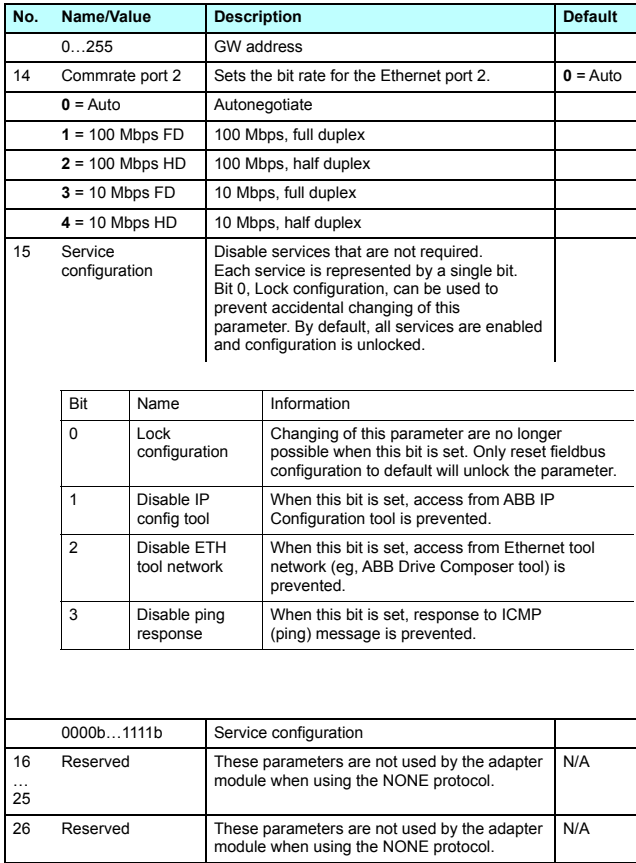

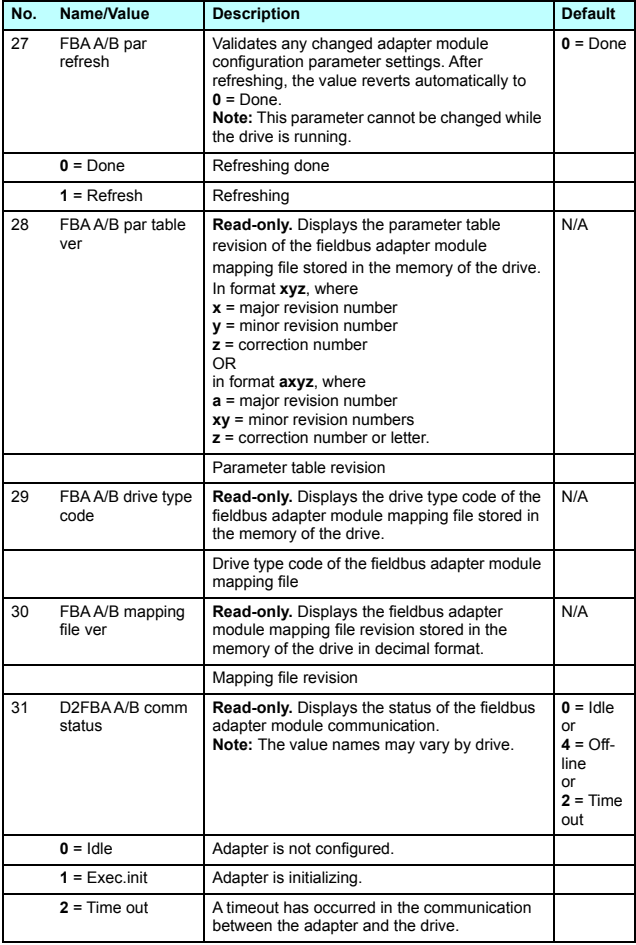

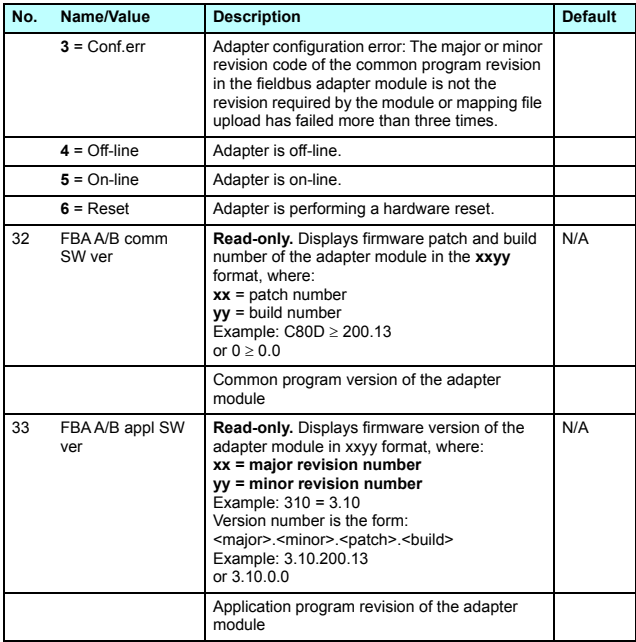

#### <span id="page-92-0"></span>**Starting up fieldbus communication**

- 1. Power up the drive.
- 2. Enable communication between the adapter module and the drive by selecting the correct slot number in parameter 50.01 FBA A enable.

The selection must correspond to the slot where the adapter module is installed. For example, if the adapter module is installed in slot 1, you must select slot 1.

- 3. Set the module configuration parameters in group 51.
	- select the communication protocol and profile with parameter 51.02, and
	- configure the network settings with parameters 51.03…51.13.
- 4. Save the valid parameter values to permanent memory with parameter 96.07 Parameter save manually.
- 5. Validate the settings made in parameter groups 51 with parameter 51.27 FBA A par refresh.

*94 NONE – Start-up* 

# 13

## <span id="page-94-0"></span>**NONE – Diagnostics**

### **Contents of this chapter**

This chapter explains how to trace faults with the status LEDs on the adapter module using the NONE protocol.

### **Fault and warning messages**

For the fault and warning messages concerning the adapter module, see the drive firmware manual.

### **LEDs**

The adapter module is equipped with three bicolor diagnostic LEDs. The LEDs are described below.

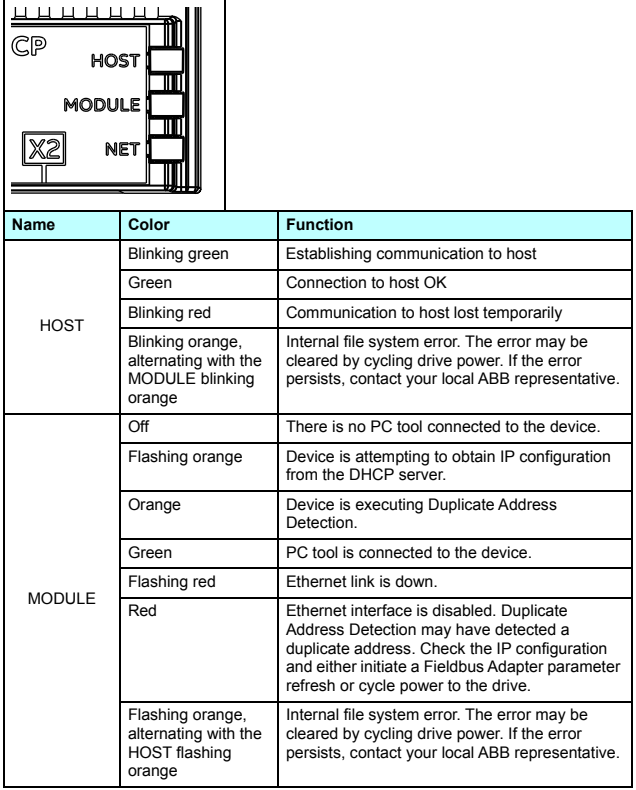

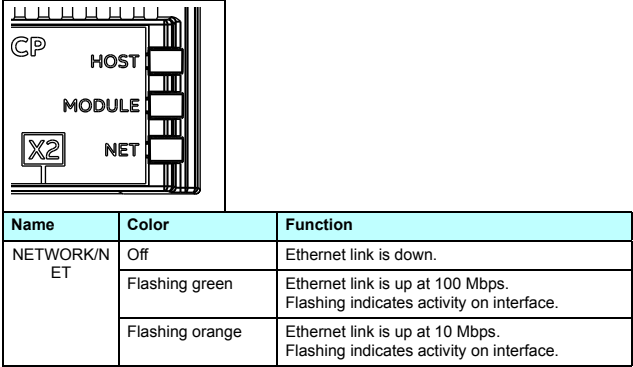

*98 NONE – Diagnostics* 

# 14

## **Technical data**

#### **Contents of this chapter**

This chapter contains the technical specifications of the adapter module and the Ethernet link.

### **FMBT-21**

The figure below shows the enclosure of the adapter module from the front and side.

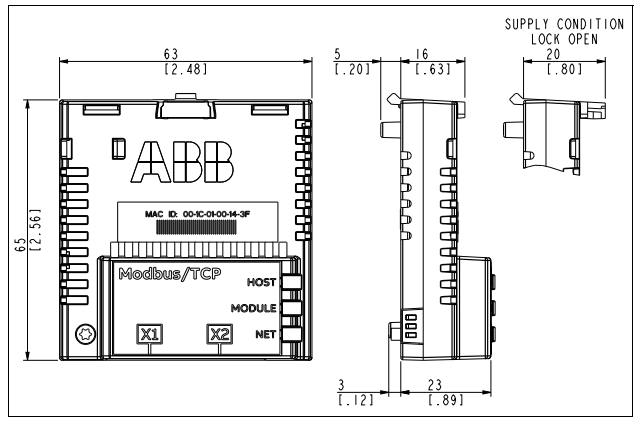

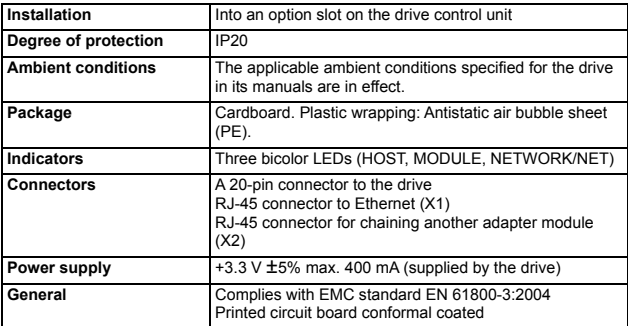

## **Ethernet link**

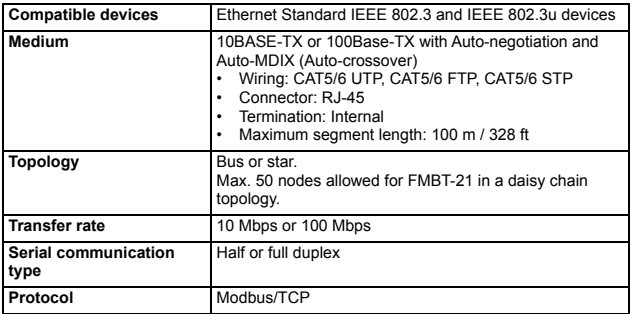

### **TCP and UDP service ports**

There are multiple in-bound and out-bound network services running on the FMBT-21. Some ports are protocol specific and are not used when other protocols are selected.

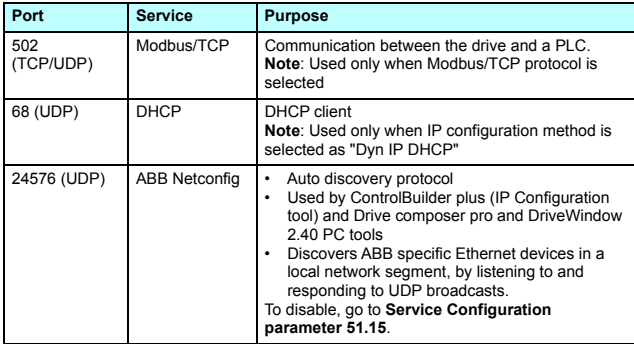

# $5\overline{5}$

## **Appendix A – ABB IP configuration tool for FMBT-21**

#### **Contents of this chapter**

This chapter shows how to use the ABB IP configuration tool to:

- find configured and unconfigured FMBT-21 adapter modules in the network
- rewrite the IP configuration of the adapter modules.

#### **Installation**

The ABB IP configuration tool is part of the Control Builder Plus software. No separate installation is needed.

*104 Appendix A – ABB IP configuration tool for FMBT-21* 

#### <span id="page-103-0"></span>**Finding adapter modules in the network**

- 1. Open the ABB IP configuration tool.
- 2. Click the **Scan** button.

The FMBT-21 adapter modules present in the network appear on the results list.

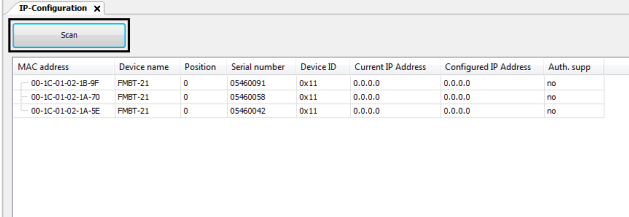

Scan finished, received 3 responses

#### **Rewriting the IP configuration of adapter modules**

1. Scan the network for adapter modules.

For instructions, see section *[Finding adapter modules in the](#page-103-0)  [network](#page-103-0)* on page *[104](#page-103-0)*.

2. On the results list, click to select the adapter module whose IP configuration you want to modify.

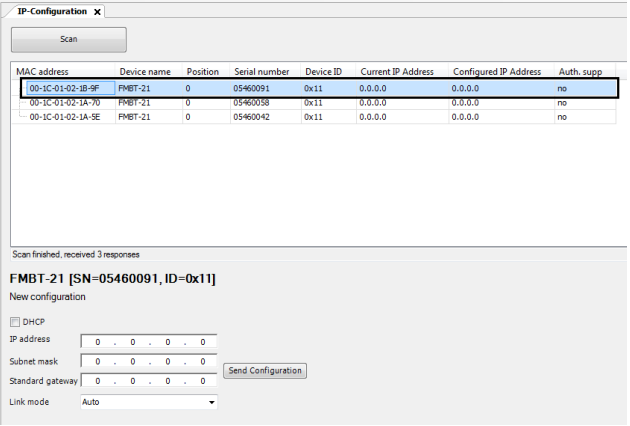

- 3. Below **New configuration**, define the IP configuration settings according to your network configuration.
- 4. If you want the adapter module to use a static IP address instead of DHCP, clear the **DHCP** check box.

#### *106 Appendix A – ABB IP configuration tool for FMBT-21*

5. To apply the new settings, click the **Send Configuration**  button.

The new current IP address and configured IP address appear on the results list.

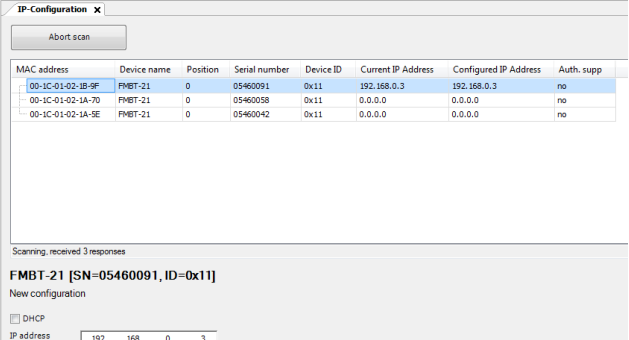

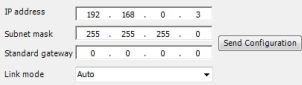

## Further information

#### Product and service inquiries

Address any inquiries about the product to your local ABB representative, quoting the type designation and serial number of the unit in question. A listing of ABB sales, support and service contacts can be found by navigating to [www.abb.com/searchchannels](http://www.abb.com/searchchannels).

#### Product training

For information on ABB product training, navigate to [new.abb.com/service/training](http://new.abb.com/service/training).

#### Providing feedback on ABB Drives manuals

Your comments on our manuals are welcome. Navigate to [new.abb.com/drives/manuals-feedback-form](http://new.abb.com/drives/manuals-feedback-form).

#### Document library on the Internet

You can find manuals and other product documents in PDF format on the Internet at [www.abb.com/drives/documents.](http://www.abb.com/drives/documents)

## Contact us

**www.abb.com/drives www.abb.com/solar www.abb.com/windconverters www.abb.com/drivespartners**

3AXD50000158607 Rev A (EN) 2017-11-30

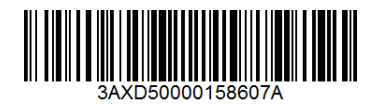

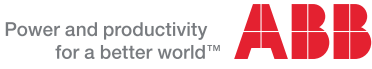